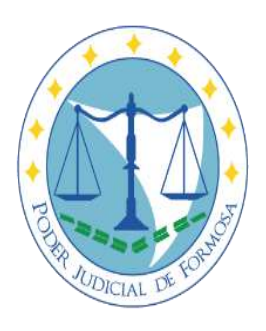

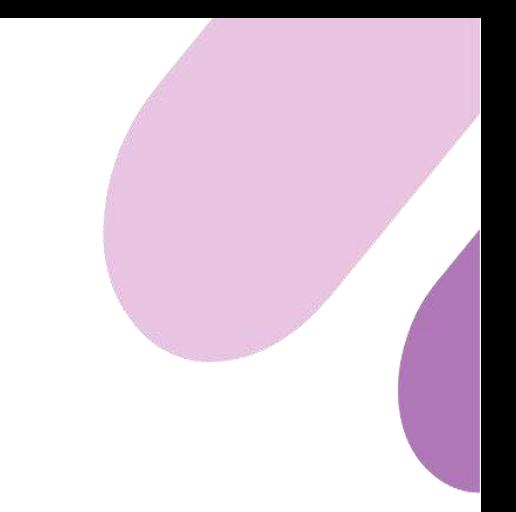

# Manual de uso de la plataforma

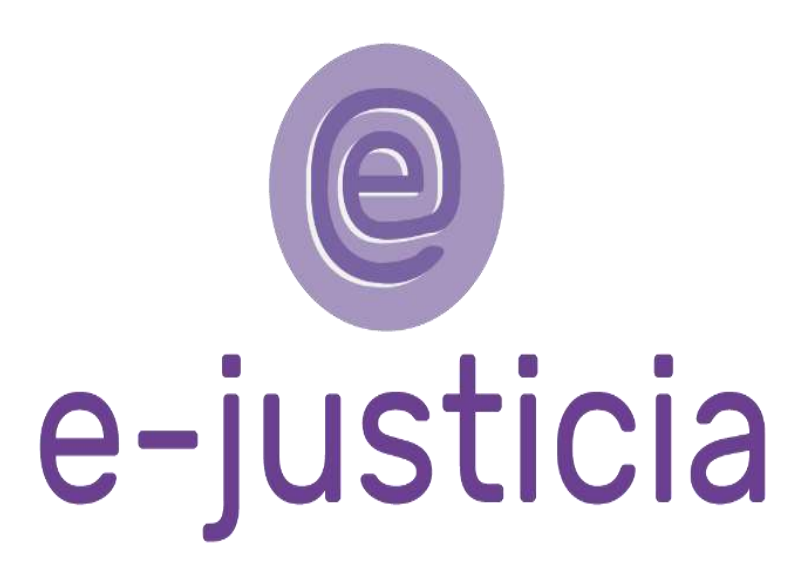

# **Contenido**

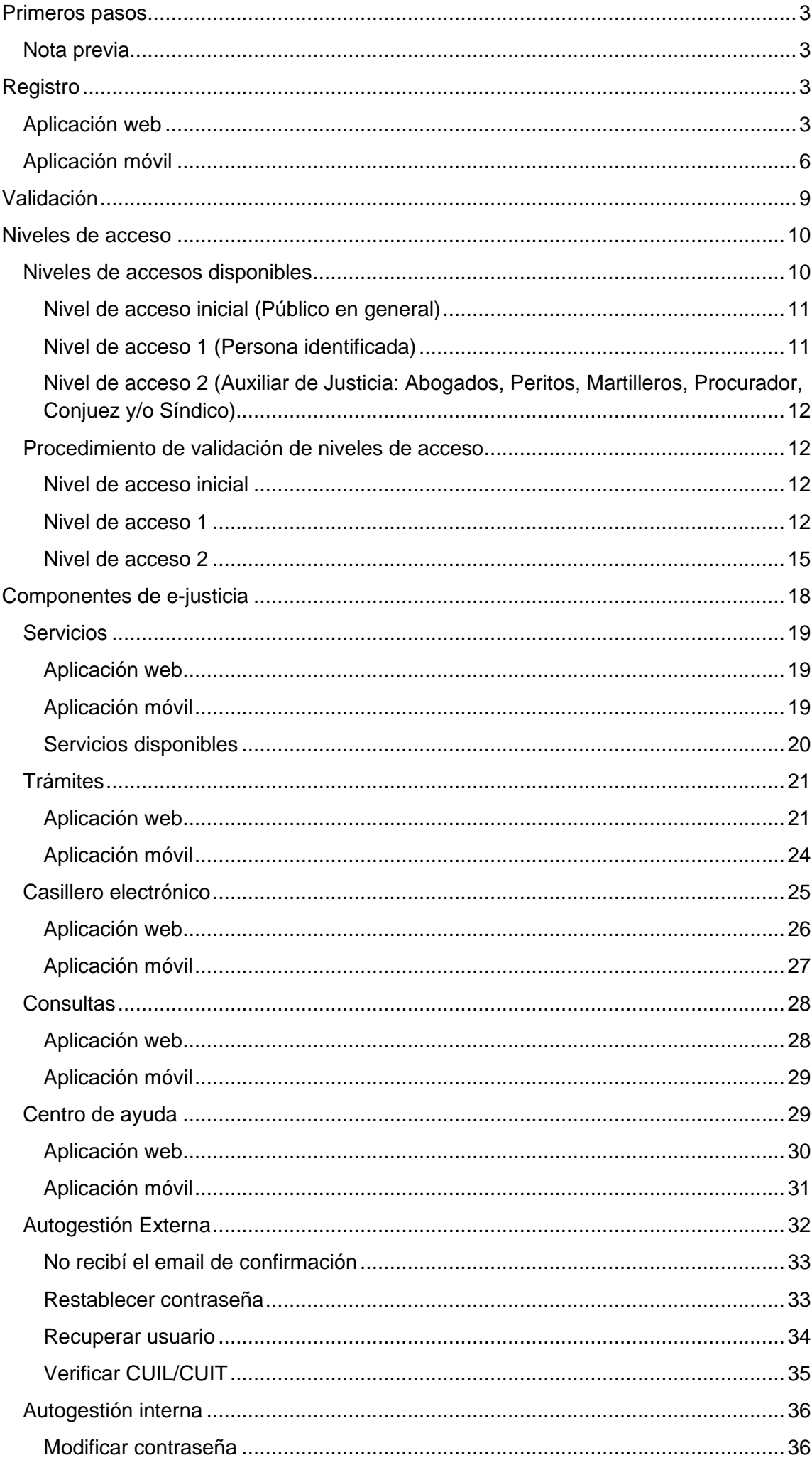

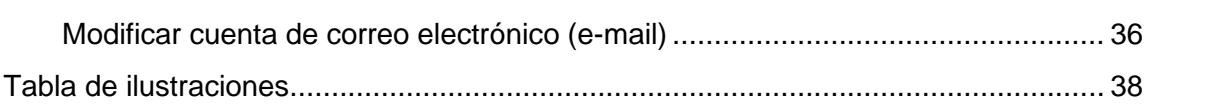

# <span id="page-3-0"></span>**Primeros pasos**

### <span id="page-3-1"></span>Nota previa

El ingreso y la registración se puede realizar tanto desde la aplicación web como desde la aplicación móvil, puede usar ambas aplicaciones al mismo tiempo, no hay restricción de uso, es decir, si por algún motivo no posee la aplicación móvil, puede utilizar la aplicación web y viceversa.

Por el momento, la aplicación móvil se encuentra solamente para el sistema operativo *Android*, pero se prevé que esté disponible en un futuro cercano para el sistema operativo *iOS*.

# <span id="page-3-2"></span>**Registro**

El registro lo puede realizar desde ambas plataformas, es decir, desde la aplicación web o la aplicación móvil.

A continuación, se muestran los pasos a seguir de acuerdo con la plataforma que desee utilizar:

# <span id="page-3-3"></span>Aplicación web

#### Acceda a la plataforma

Ingrese a la plataforma de notificaciones y presentaciones electrónicas e-justicia desde el siguiente enlace[:](https://ejusticia.jusformosa.gob.ar/ingreso) [https://ejusticia.jusformosa.gob.ar/ingreso.](https://ejusticia.jusformosa.gob.ar/ingreso)

Presione el botón "Clic aquí" o "Solicitar una cuenta".

<span id="page-3-4"></span>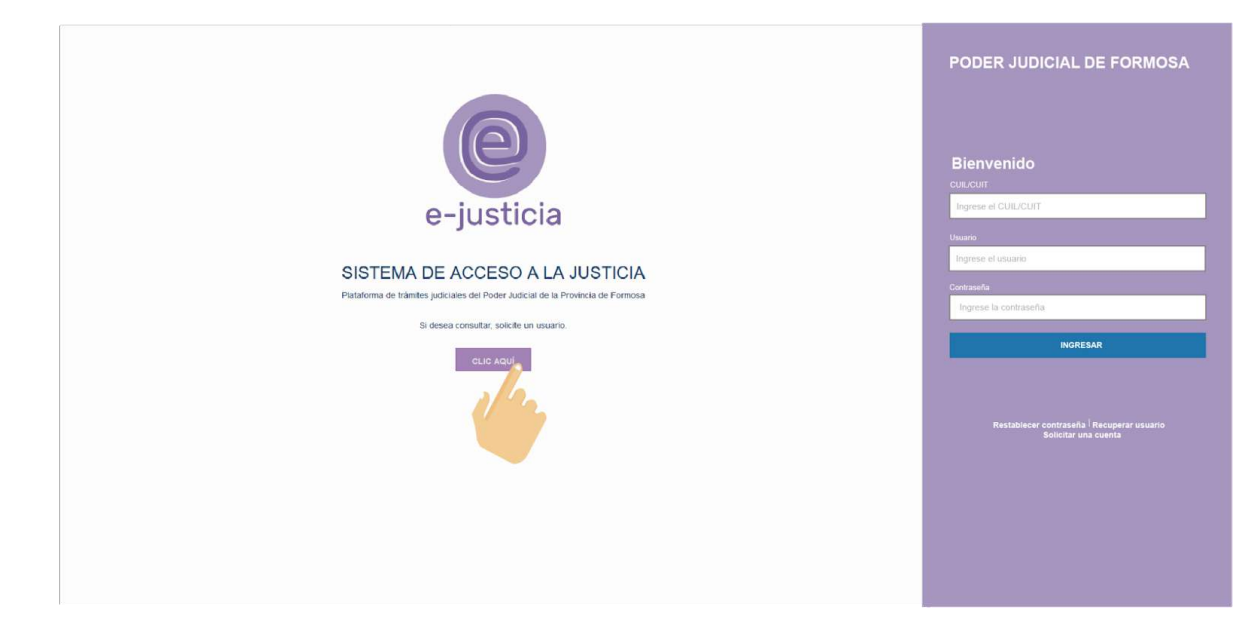

*Ilustración 1 - Aplicación web - Acceso principal*

#### Complete el formulario

Rellene el formulario con sus datos personales asegurándose de proporcionar información precisa y actualizada.

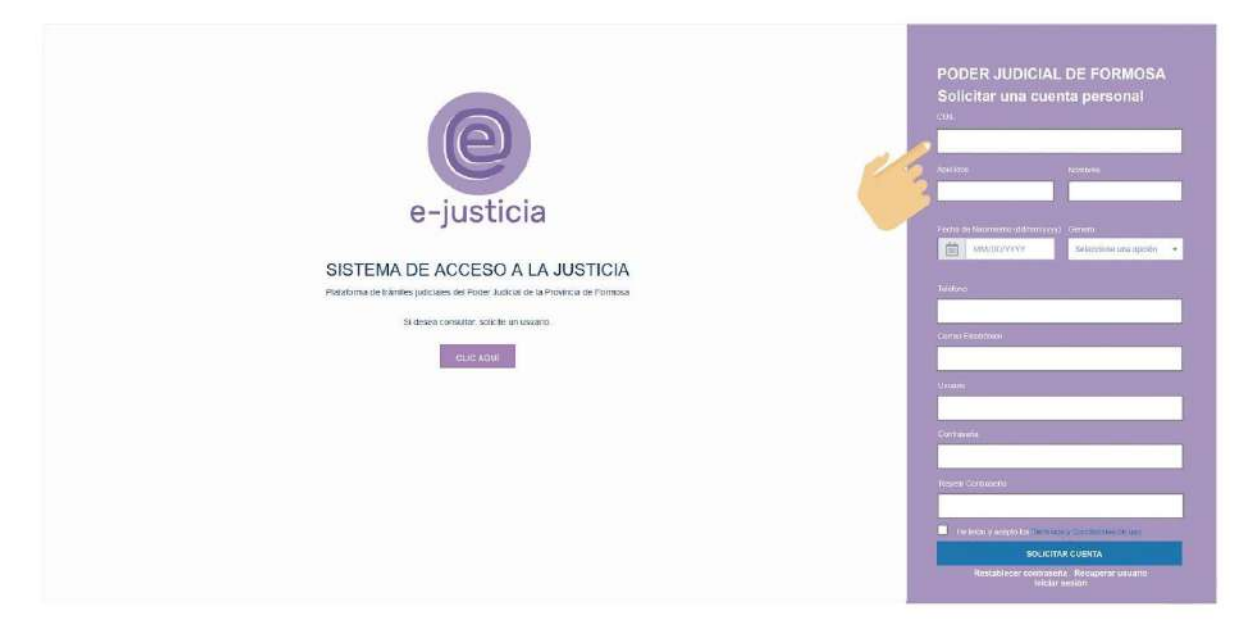

*Ilustración 2 - Aplicación web - Formulario de registro*

<span id="page-4-0"></span>Los datos que solicita el formulario para el registro dentro de la plataforma son los siguientes:

- **CUIL o CUIT**: Este dato es requerido para identificarse correctamente y formará parte del casillero electrónico. Si no conoce esta información, podrá consultarla previamente mediante los formularios de [CUIL](https://www.anses.gob.ar/consultas/constancia-de-cuil) y [CUIT.](https://serviciosweb.afip.gob.ar/publico/cuitOnline/InfoPersonal.aspx)
- **Apellidos**: Ingrese su apellido completo.
- **Nombres**: Ingrese su nombre completo.
- **Fecha de nacimiento**: Proporcione su fecha de nacimiento en el formato día, mes y año (dd/mm/AAAA).
- **Género**: Seleccione entre las opciones "Masculino", "Femenino" o "No binario".
- **Teléfono**: Indique el número de su teléfono celular particular.
- **Correo electrónico**: Se solicita como medio de comunicación y para la creación de su cuenta en *e-justicia*. Recomendamos el uso de un correo electrónico de uso habitual, personal y seguro, como [Gmail.](https://www.google.com/intl/es-419/gmail/about/)
- **Usuario**: Elija un nombre de usuario. Es importante que sepa que su nombre de usuario es su identificación dentro de la plataforma y *se usa para generar el casillero electrónico*, por eso, sugerimos que la

descripción que ingrese haga referencia a su persona (apellido y nombre) y evite colocar un correo electrónico o caracteres especiales (*@, -""*) además, el nombre de usuario debe contener un formato determinado, es decir, debe contener al menos una letra, al menos un número y debe ser entre 6 y 16 caracteres en total.

- **Contraseña**: Se sugiere que ingrese una contraseña segura de al menos 6 caracteres, que incluya mayúsculas y minúsculas, al menos un número y opcionalmente algún carácter especial (como guión bajo, arroba o acento).
- **Términos y condiciones**: deberá leer y aceptar los términos y condiciones de la plataforma.
- Finalmente, presiona el botón **Solicitar Cuenta**.

#### Active su cuenta

Recibirá un correo electrónico de confirmación para habilitar su cuenta. Presione en el enlace proporcionado en el email.

O bien, puede copiar y pegar el enlace que figura debajo.

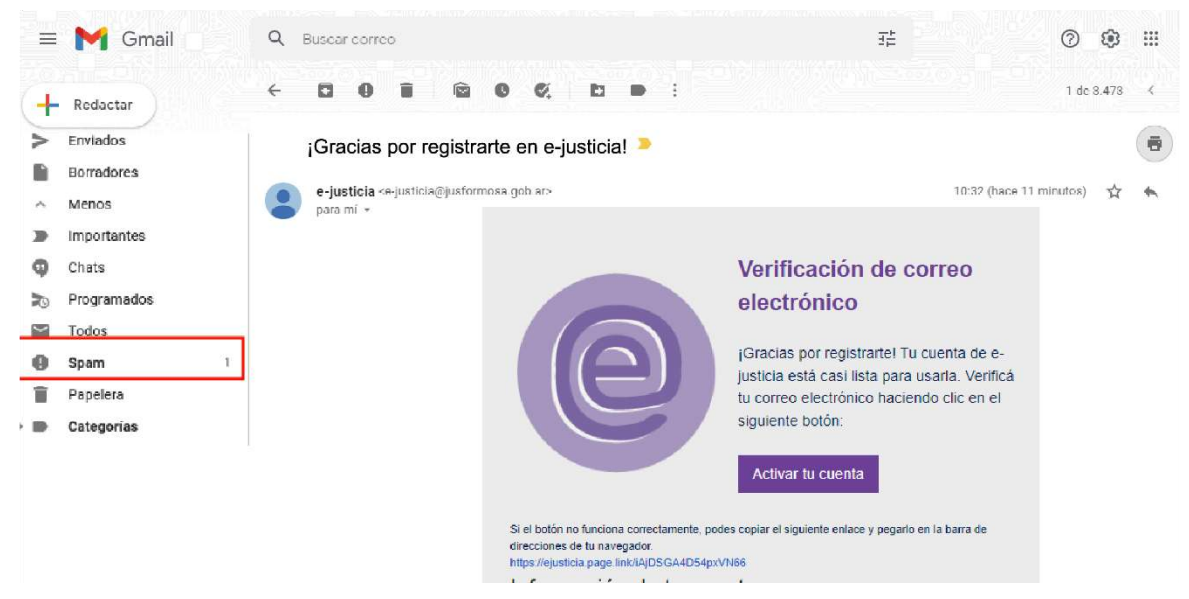

*Ilustración 3 - Aplicación web - Correo electrónico, activación de cuenta*

#### <span id="page-5-0"></span>Verifique el correo electrónico

Si no encuentra el correo en su bandeja de entrada, revise la carpeta de *spam* o *correos no deseados*.

Inicie sesión en la plataforma con los datos de registro.

¡Listo! Ahora está registrado y listo para comenzar a utilizar e-justicia.

# <span id="page-6-0"></span>Aplicación móvil

#### Descargue la aplicación

Descargue la aplicación móvil *e-justicia* desde la [Play Store](https://play.google.com/store/apps/details?id=com.e.justicia&hl=es_AR&gl=US&pli=1) (disponible solo para Android) buscándola como "e-justicia". También puede escanear el siguiente código QR para acceder directamente a la descarga (ver código QR).

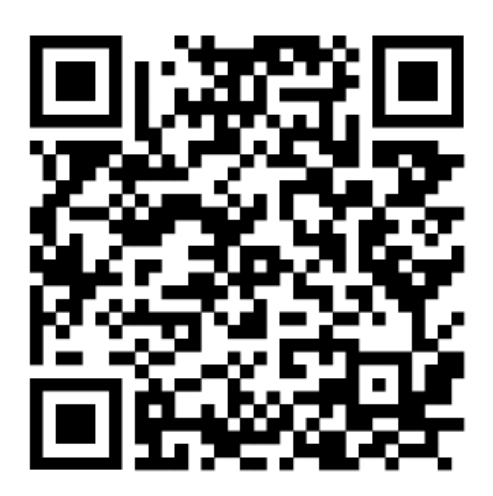

*Ilustración 4 - Aplicación móvil - Código QR*

<span id="page-6-1"></span>Una vez descargada, abra la aplicación y seleccione la opción "Clic aquí" o "Solicitar una cuenta" para comenzar el registro.

<span id="page-6-2"></span>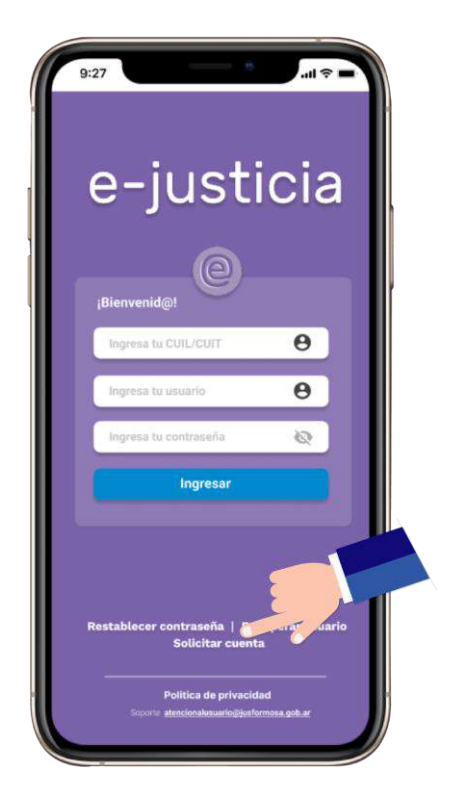

*Ilustración 5 - Aplicación móvil - Acceso principal*

#### Complete el formulario

Complete el formulario con sus datos personales asegurándose de ingresar información precisa y actualizada.

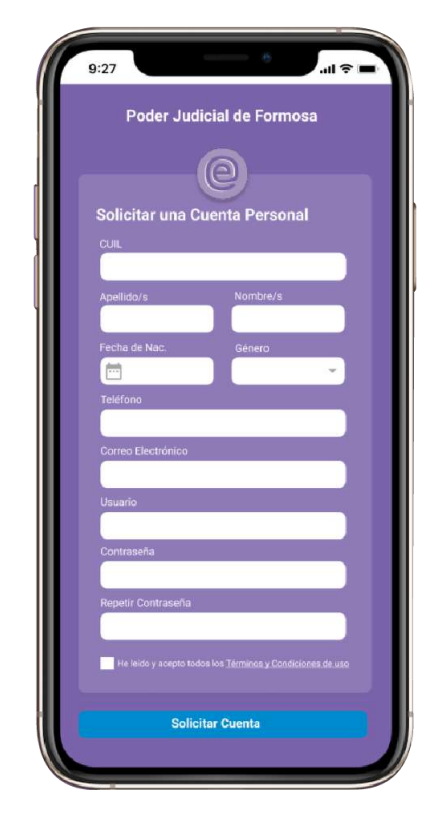

*Ilustración 6 - Aplicación móvil - Formulario de registro*

<span id="page-7-0"></span>Los datos que solicita el formulario para el registro dentro de la plataforma son los siguientes:

- **CUIL o CUIT**: Este dato es necesario para identificarse correctamente y formará parte del casillero electrónico. Si no conoce esta información, podrá consultarla previamente mediante los formularios de [CUIL](https://www.anses.gob.ar/consultas/constancia-de-cuil) y [CUIT.](https://serviciosweb.afip.gob.ar/publico/cuitOnline/InfoPersonal.aspx)
- Apellidos: Ingrese su apellido completo.
- **Nombres**: Ingrese su nombre completo.
- **Fecha de nacimiento**: Proporcione su fecha de nacimiento en el formato día, mes y año (dd/mm/AAAA).
- **Género**: Seleccione entre las opciones "Masculino", "Femenino" o "No binario".
- **Teléfono**: Indique el número de su teléfono celular particular.
- **Correo electrónico**: Se solicita como medio de comunicación y para la creación de su cuenta en *e-justicia*. Recomendamos el uso de un correo electrónico de uso personal, habitual y seguro, como [Gmail.](https://www.google.com/intl/es-419/gmail/about/)
- **Usuario**: Elija un nombre de usuario. Es importante que sepa que su nombre de usuario es su identificación dentro de la plataforma y *se usa para generar el casillero electrónico*, por eso, sugerimos que la descripción que ingrese haga referencia a su persona (apellido y nombre) y evite colocar un correo electrónico o caracteres especiales (@,.-"") además, el nombre de usuario debe contener un formato determinado, es decir, debe contener al menos una letra, al menos un número y debe ser entre 6 y 16 caracteres en total.
- **Contraseña**: Se sugiere que ingrese una contraseña segura de al menos 6 caracteres, que incluya mayúsculas y minúsculas, al menos un número y opcionalmente algún carácter especial (como guión bajo, arroba o acento).
- **Términos y condiciones**: deberá leer y aceptar los términos y condiciones de la plataforma.
- Finalmente, presiona el botón **Solicitar Cuenta**.

#### Active la cuenta

Recibirá un correo electrónico de confirmación para habilitar su cuenta. Haga clic en el enlace proporcionado en el correo electrónico.

<span id="page-8-0"></span>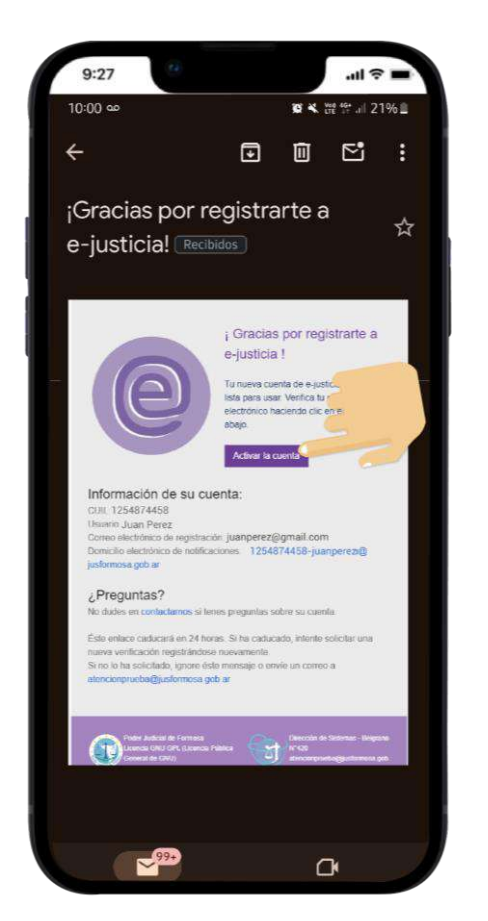

*Ilustración 7 - Aplicación móvil - Correo electrónico, activación de cuenta*

#### Verifique el correo electrónico

Si no encuentra el correo en su bandeja de entrada, revise la carpeta de spam o correos no deseados.

Inicie sesión en la aplicación móvil con los datos del registro.

¡Listo! Ahora está registrado y listo para comenzar a utilizar e-justicia en su dispositivo móvil.

# <span id="page-9-0"></span>**Validación**

Una vez que se registre en la plataforma, recibirá un correo electrónico a la cuenta que informó en el registro, el cual contiene un botón con la leyenda **Activar tu cuenta**, al presionar este botón lo dirigirá a una ventana la cual validará y activará su cuenta.

Es posible que el correo de validación haya llegado a otra carpeta dentro de su cuenta de su proveedor de correo electrónico. Por favor, revise cuidadosamente todas las carpetas de su correo electrónico para asegurarse que el correo de validación no se haya filtrado accidentalmente en una carpeta diferente o verifique que cuente con espacio de almacenamiento suficiente para poder recibir correos electrónicos.

● Si utiliza el proveedor de correos electrónicos **Gmail**, puede verificar si el mensaje se encuentra en la carpeta "spam".

<span id="page-9-1"></span>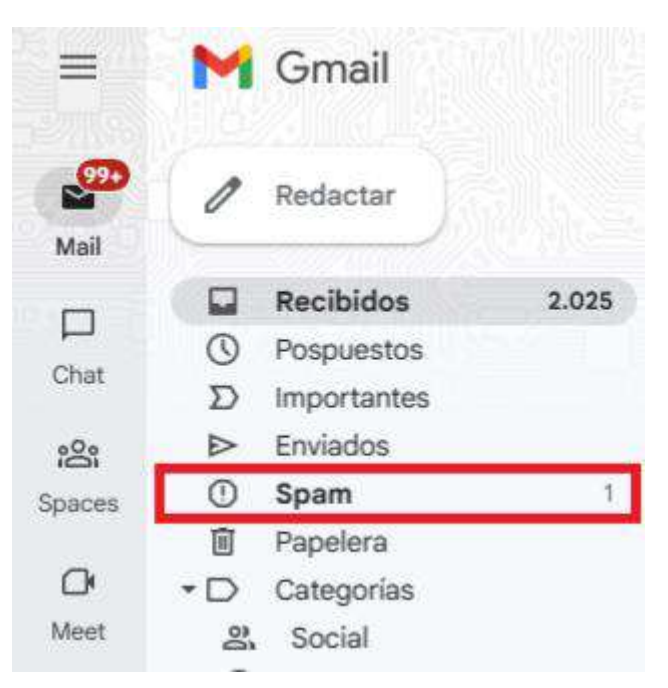

*Ilustración 8 - Validación - Correo electrónico Gmail*

● Si usa el proveedor de correos electrónicos **Hotmail/Outlook**, revise la carpeta "*Correo no deseado*".

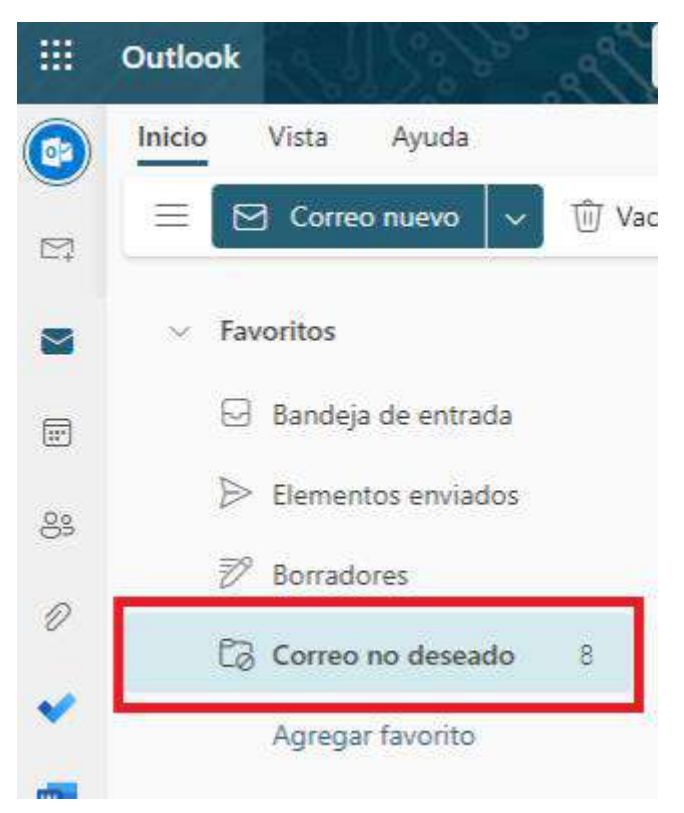

*Ilustración 9 - Validación - Correo electrónico Hotmail/Outlook*

<span id="page-10-2"></span>● Si usa otro proveedor de servicio de correo electrónico (*iCloud*, *Yahoo! Mail*, entre otros), verifique en las casillas de *spam* o *correo no deseado* (de acuerdo con cómo lo denomina el proveedor de correo electrónico).

Una vez validada y activada su cuenta, tendrá que iniciar sesión con los datos de *CUIT*, el *nombre de usuario* y la *contraseña* que ingresó en el registro.

Cuando ingrese por primera vez a e-justicia, tendrá el acceso al **Nivel Inicial**.

# <span id="page-10-0"></span>**Niveles de acceso**

Una vez realizada la registración, podrá ingresar a la plataforma y acceder a sus funcionalidades.

e-justicia establece distintos niveles de acceso con la utilización de mecanismos de autorización y requisitos de seguridad asociados. Estos niveles determinan el catálogo de servicios y trámites electrónicos a los cuales puede acceder.

# <span id="page-10-1"></span>Niveles de accesos disponibles

Los niveles de acceso disponibles dentro de la plataforma son los siguientes:

#### <span id="page-11-0"></span>Nivel de acceso inicial (Público en general)

Es el nivel de acceso más básico dentro de la plataforma, en este nivel se encuentran las personas que completaron el proceso de registro en la plataforma.

Los servicios electrónicos habilitados en su gran mayoría corresponden a consultas como:

- Lista de despacho públicas.
- Acuerdos.
- Guía judicial.
- Edictos.
- Turnos.
- Audiencias.
- Peritos, martilleros y procuradores.
- Conjueces.
- Síndicos.
- Información pública en general.

#### <span id="page-11-1"></span>Nivel de acceso 1 (Persona identificada)

Pertenecen a este nivel toda persona que haya superado el proceso de validación de nivel inicial. La validación se realiza por los servicios web de los organismos nacionales AFIP y RENAPER.

Contiene los mismos servicios del nivel inicial con el agregado de los siguientes servicios:

- Gestión de trámites: solicitud de turnos, certificado de antecedentes judiciales, etc.
- Casillero/Domicilio electrónico de notificaciones.
- Consultas de causas en trámites, de secuestros, etc.
- Consultas generales.

<span id="page-12-0"></span>Nivel de acceso 2 (Auxiliar de Justicia: Abogados, Peritos, Martilleros, Procurador, Conjuez y/o Síndico)

Los usuarios que deseen acceder a este nivel deberán realizar la validación del nivel de acceso 1.

Este nivel contiene los mismos servicios del nivel inicial y el nivel 1 con el agregado de los siguientes servicios:

- Gestión de trámites ampliada:
	- Presentaciones, trámites y gestión de causas de manera electrónica.
- Consultas ampliadas
	- Causas en trámite (expedientes, escritos, pericias, documental, etc.).

### <span id="page-12-1"></span>Procedimiento de validación de niveles de acceso

El procedimiento de autorización de acceso a los distintos niveles disponibles dentro de la plataforma e-justicia, varían de acuerdo con cada uno de los componentes electrónicos y las autoridades de verificación correspondientes.

#### <span id="page-12-2"></span>Nivel de acceso inicial

Para tener acceso al **Nivel inicial**, la validación se realiza activando la cuenta desde un enlace proporcionado en el correo electrónico con el que se registró.

Este es el primer nivel de acceso, inicia al solicitar crear una cuenta y finaliza al momento de terminar de crear la cuenta.

#### <span id="page-12-3"></span>Nivel de acceso 1

El acceso al **Nivel 1** tiene un método autogestionado, valiéndose para ello, de los servicios web de los organismos nacionales AFIP y RENAPER.

El procedimiento de validación es similar en ambas plataformas.

#### Aplicación web

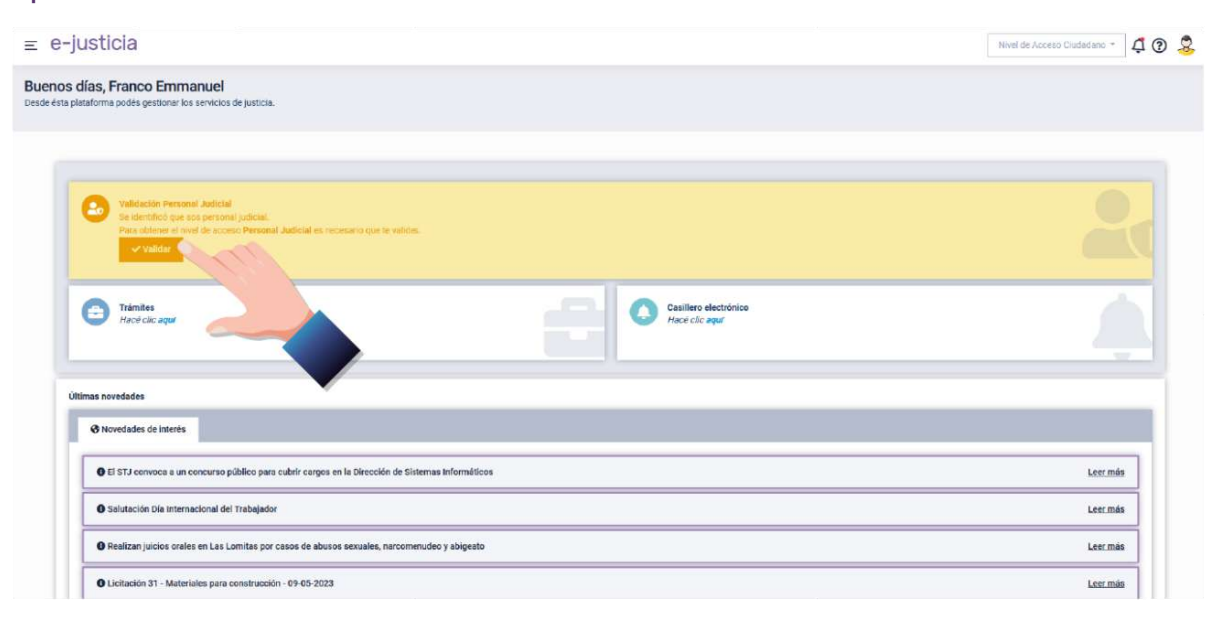

<span id="page-13-0"></span>*Ilustración 10 - Procedimiento de validación de niveles de servicio - Nivel de acceso 1 - Aplicación web - Tarjeta de validación*

Para validar su identidad como nivel 1 (persona identificada), deberá presionar en la tarjeta color naranja al inicio de la aplicación web e ingresar los 11 dígitos del número de trámite que figuran en su Documento Nacional de Identidad (DNI).

Si no obtiene respuesta, o la plataforma le informa que no se encuentra disponible el servicio, es posible realizar la validación manualmente.

Para la validación manual podrá adjuntar una foto del frente y otra del dorso de su DNI dentro del mismo formulario. Este proceso puede demorar hasta 24 horas hábiles y se le notificará oportunamente cuando la validación se haga efectiva.

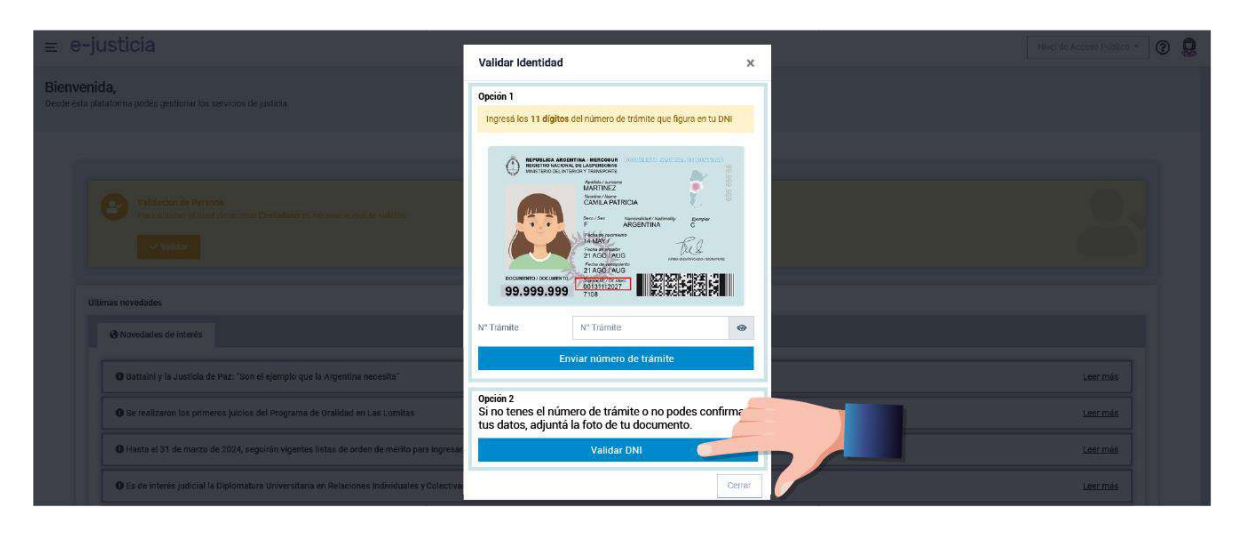

<span id="page-13-1"></span>*Ilustración 11 - Procedimiento de validación de niveles de servicio - Nivel de acceso 1 - Aplicación web - Formulario de validación*

#### Aplicación móvil

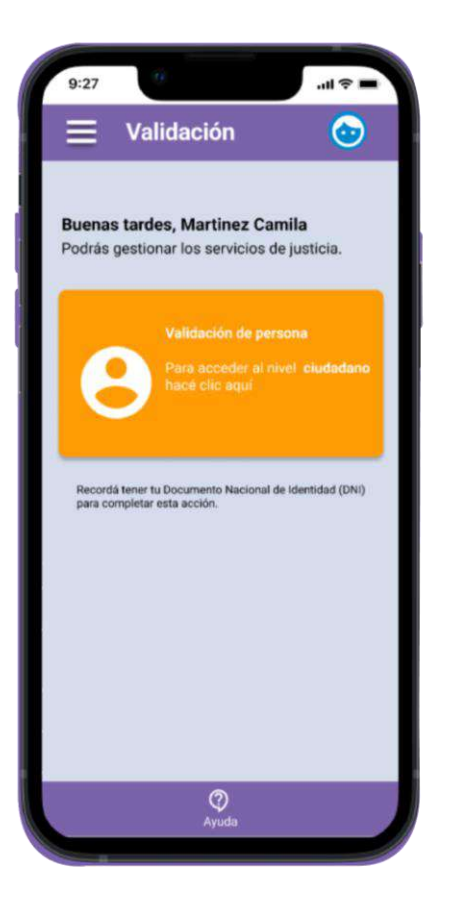

*Ilustración 12 - Procedimiento de validación de niveles de servicio - Aplicación móvil - Tarjeta de validación Nivel de acceso 1*

<span id="page-14-0"></span>Para validar su identidad como nivel 1 (persona identificada), deberá presionar en la tarjeta color naranja al inicio de la aplicación móvil e ingresar los 11 dígitos del número de trámite que figuran en su Documento Nacional de Identidad (DNI).

Si no obtiene respuesta, o la plataforma le informa que no se encuentra disponible el servicio, es posible realizar la validación manualmente.

Para la validación manual podrá adjuntar una foto del frente y otra del dorso de su DNI dentro del mismo formulario. Este proceso puede demorar hasta 24 horas hábiles y se le notificará oportunamente cuando la validación se haga efectiva.

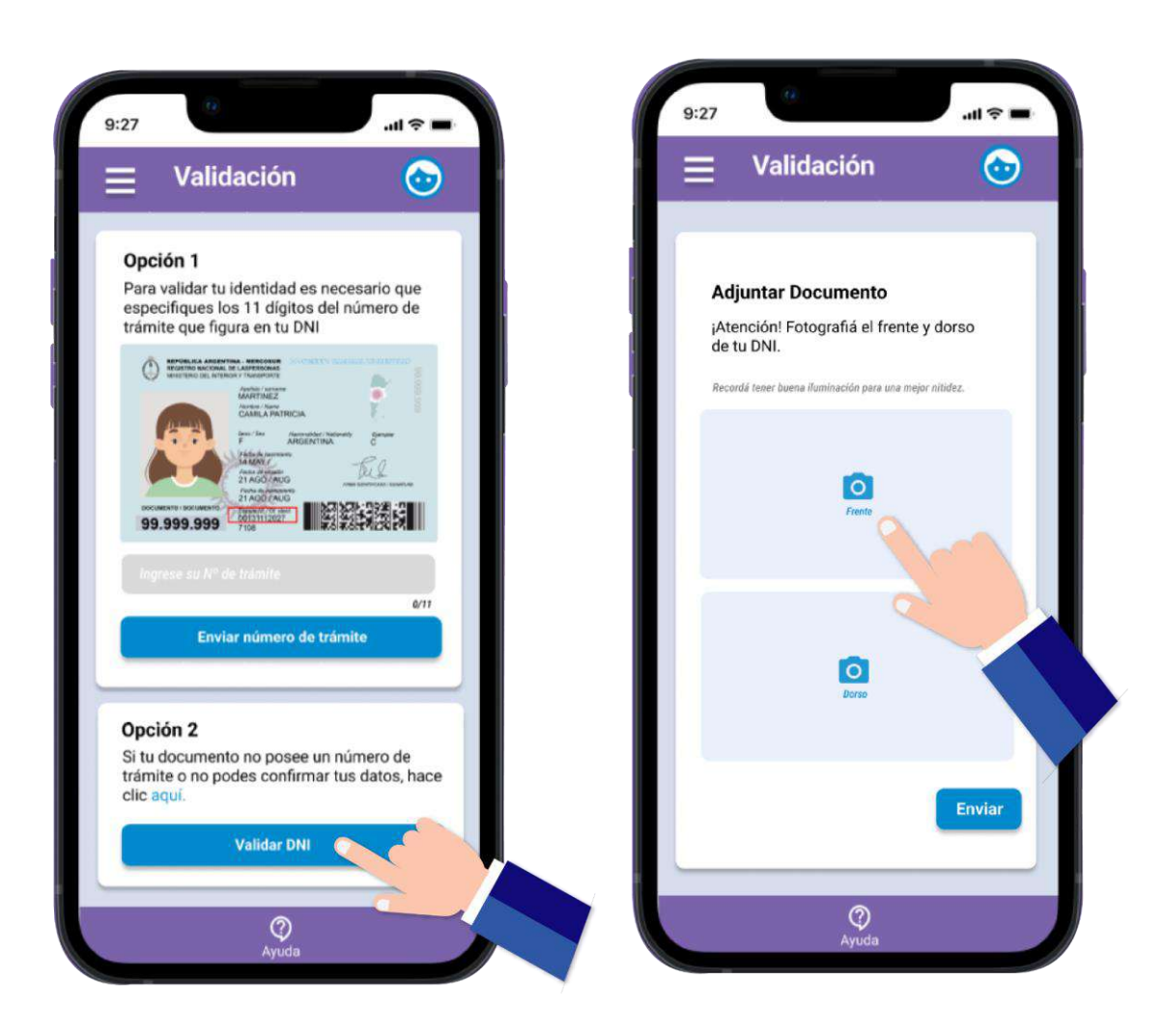

*Ilustración 13 - Procedimiento de validación de niveles de servicio - Nivel de acceso 1 - Aplicación móvil - Formulario de validación*

#### <span id="page-15-1"></span><span id="page-15-0"></span>Nivel de acceso 2

Para acceder al **Nivel 2** (auxiliares de justicia), la plataforma e-justicia detectará su profesión de manera automática y ofrecerá acceder a este nivel con un mensaje en la pantalla inicial de la plataforma.

#### Aplicación web

Para realizar la validación y acceder al nivel 2, siga los siguientes pasos:

- En la pantalla de inicio, busque y presione la tarjeta con color naranja que le indica la opción de "Validar".
- Una vez finalizado el proceso, cierre la sesión actual de la plataforma web y vuelva a ingresar.

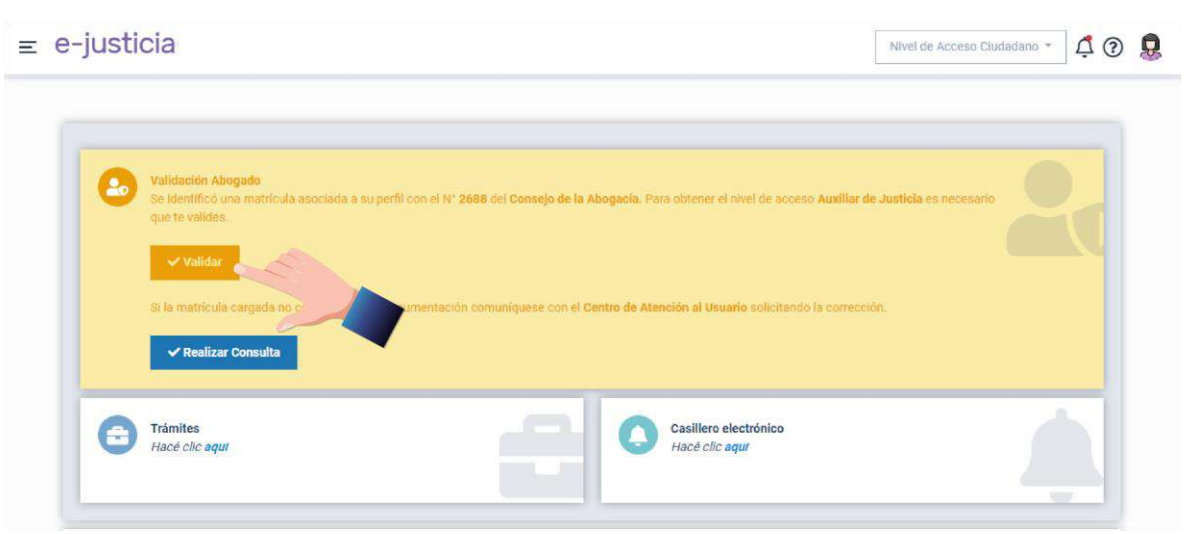

<span id="page-16-0"></span>*Ilustración 14 - Procedimiento de validación de niveles de servicio - Nivel de acceso 2 - Aplicación web - Tarjeta de validación*

La plataforma le indicará el número de matrícula asociada, en el caso que sea correcto, presione el botón de *Validar*, en caso de visualizar un error en el dato de matrícula, puede notificar al *Centro de Atención al Usuario* para realizar las modificaciones pertinentes mediante el botón *Realizar consulta*.

Recuerde que la tarjeta con color naranja solo aparecerá si e-justicia detecta su profesión de manera automática. Si no visualiza la tarjeta, es porque no se encuentra agregada una profesión a su persona. Si usted es Abogado y necesita validarse como nivel 2, deberá solicitar la validación de forma manual.

Para ello diríjase a la parte superior de la plataforma y haga clic en subir de nivel. Se habilitará un formulario, mediante el cual, podrá solicitar el acceso al nivel 2 auxiliar de justicia, ingresando el número de matrícula y adjuntando el comprobante donde se detalle el mismo.

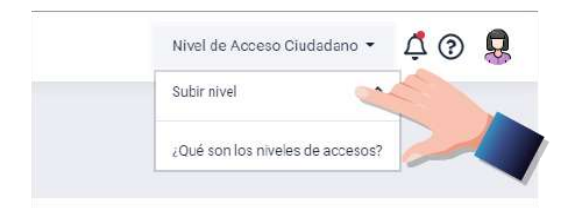

<span id="page-16-1"></span>*Ilustración 15 - Procedimiento de validación de niveles de servicio - Nivel de acceso 2 - Aplicación web - Subir nivel*

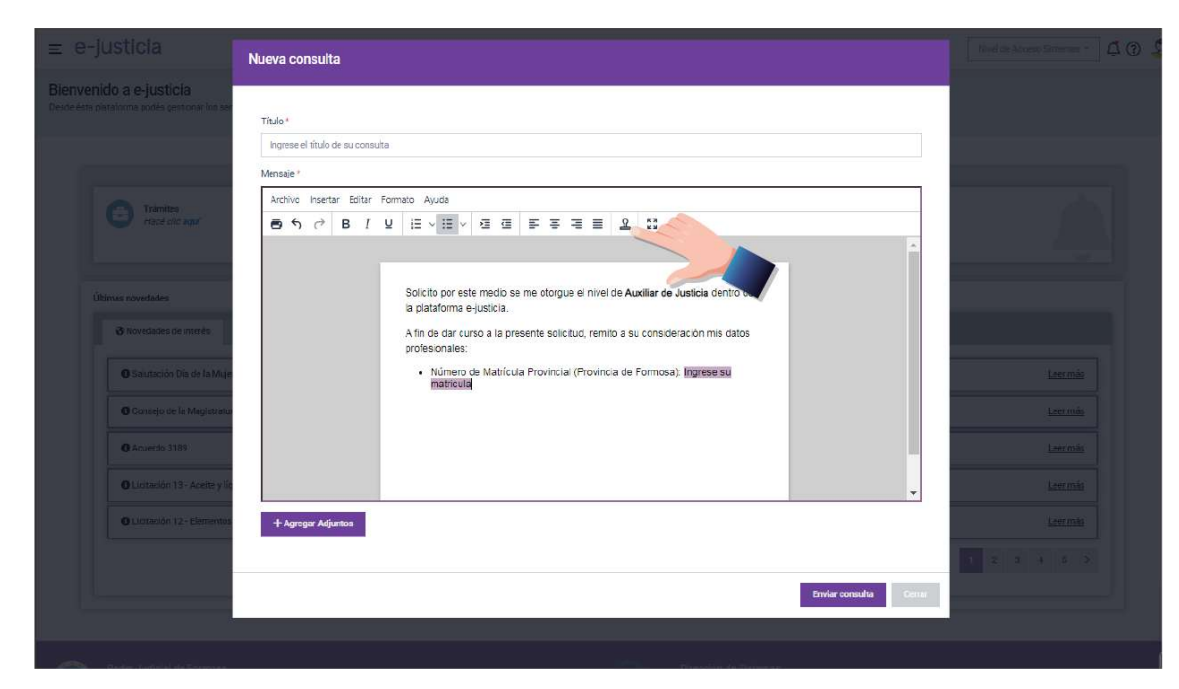

*Ilustración 16 - Procedimiento de validación de niveles de servicio - Nivel de acceso 2 - Aplicación web - Solicitud de matrícula*

<span id="page-17-0"></span>Si se detecta algún error en los datos de la matrícula, se recomienda realizar la consulta correspondiente para corregir la información.

#### Aplicación móvil

Para realizar las validaciones y acceder a más componentes de la aplicación móvil, siga estos pasos:

- En la pantalla de inicio, busque y presione la tarjeta con color naranja que indica la opción de "Validar".
- Una vez finalizado el proceso, cierre la sesión actual y vuelva a ingresar a la aplicación. Va a notar los cambios reflejados en su cuenta y podrá acceder a los componentes adicionales.

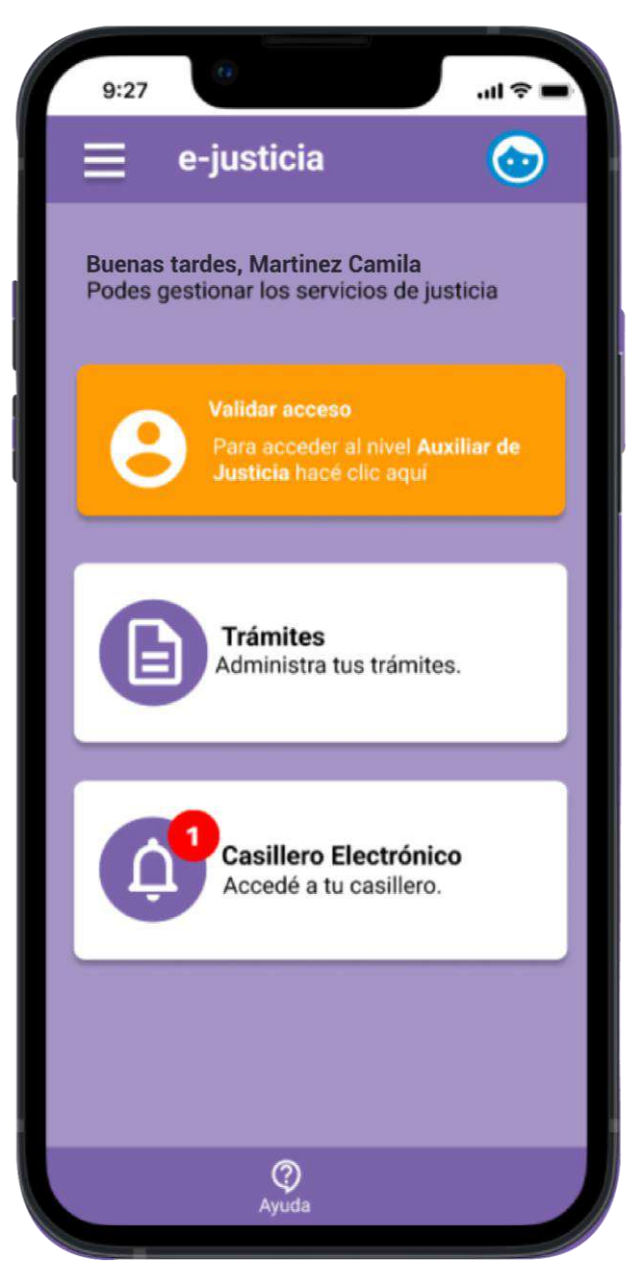

*Ilustración 17 - Aplicación móvil - Validación*

# <span id="page-18-1"></span><span id="page-18-0"></span>**Componentes de e-justicia**

Es importante destacar que cada uno de los **componentes** se habilitarán según el *nivel de acceso* en el que cada usuario se encuentre. Esto permitirá una mejor organización de la información y una mayor eficiencia en el manejo de la plataforma.

**e-justicia** está en constante actualización y mejora, por lo que se irán agregando más servicios de manera progresiva a futuro.

A continuación, se realizará una definición de cada componente y cómo trabajar con ellos:

● Servicios.

- Trámites.
- Casillero electrónico.
- Consultas.
- Centro de ayuda.

#### <span id="page-19-0"></span>**Servicios**

El término **Servicios** hace referencia a un conjunto de acciones, tareas o actividades que se realizan con el fin de obtener algún beneficio. Puede acceder al componente Servicios tanto en la aplicación web como en la aplicación móvil.

#### <span id="page-19-1"></span>Aplicación web

Para acceder al componente *Servicios*, tiene que desplegar el menú de la izquierda y seleccionar **Servicios**, una vez dentro del componente seleccione la opción que quieras gestionar y/o consultar.

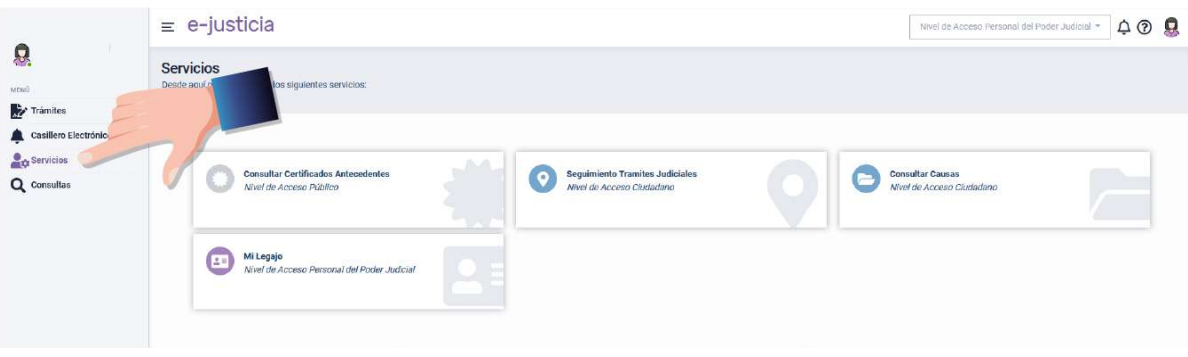

*Ilustración 18 - Aplicación web - Servicios*

#### <span id="page-19-3"></span><span id="page-19-2"></span>Aplicación móvil

Para acceder al componente *Servicios*, debe abrir el menú de la izquierda y seleccionar **Servicios**, una vez dentro del componente presione la opción que desea gestionar y/o consultar.

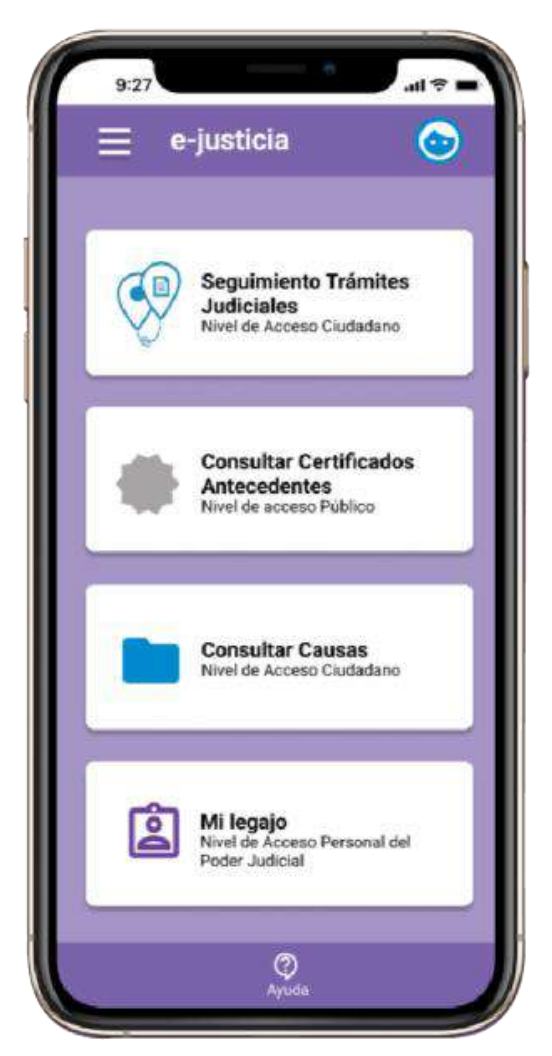

*Ilustración 19 - Aplicación móvil - Servicios*

#### <span id="page-20-1"></span><span id="page-20-0"></span>Servicios disponibles

Los servicios actualmente disponibles en *e-justicia*, para cualquiera de sus presentaciones:

#### Certificados de Antecedentes Judiciales

En esta sección encontrará los requisitos y la información necesaria para obtener el *Certificado de Antecedentes Judiciales*.

Podrá realizar consultas de manera sencilla y rápida, sin tener que acudir a una oficina judicial.

#### Seguimiento de Trámites Judiciales

La sección *Seguimiento de Trámites Judiciales* se presentará en un formato de línea de tiempo con los hitos procesales de los expedientes en los cuales forma parte.

Podrá visualizar en tiempo real el progreso de sus trámites, desde su inicio hasta su finalización, lo que le permitirá conocer el estado actual de los mismos y tomar las medidas necesarias en caso de que lo considere.

#### Consulta de Causas

La sección *Consultar Causas* le permite acceder a información de trámites públicos en las causas judiciales.

Se podrá realizar consultas utilizando diferentes filtros, como la fecha y año del medio, la carátula o un rango de fechas, para encontrar rápidamente la información que necesita.

Una vez que encuentre la causa que está buscando, obtendrá información de la carátula, las partes involucradas, los documentos presentados, las notificaciones recibidas y los adjuntos añadidos, entre otros detalles. De esta manera, podrá tener un mejor seguimiento de sus causas judiciales.

### <span id="page-21-0"></span>**Trámites**

Como definición, un trámite es una gestión que se debe realizar para cumplir un objetivo específico.

Dentro de e-justicia podrá realizar diferentes trámites, estos se habilitarán de acuerdo con el perfil y el rol que cuente en la plataforma.

Algunos de los trámites que puede realizar son, por ejemplo: *Denuncias*, *Presentaciones*, *Solicitudes entre otros*.

Estos trámites estarán disponibles para que lo realice en línea, lo que le permitirá ahorrar tiempo y esfuerzo al no tener que trasladarse hasta las dependencias judiciales para realizarlos.

También contará con una bandeja en la que se guardarán sus trámites con el registro de las acciones realizadas en la plataforma, lo que le será de gran ayuda para el seguimiento, las consultas del estado y/o descargar cualquier documento asociado a ellos.

#### <span id="page-21-1"></span>Aplicación web

En este formato tendrá dos posibilidades, desde el inicio, con el botón "*Trámites: Hacé clic aquí*" o, desde el menú izquierdo presionando la opción "*Trámites*".

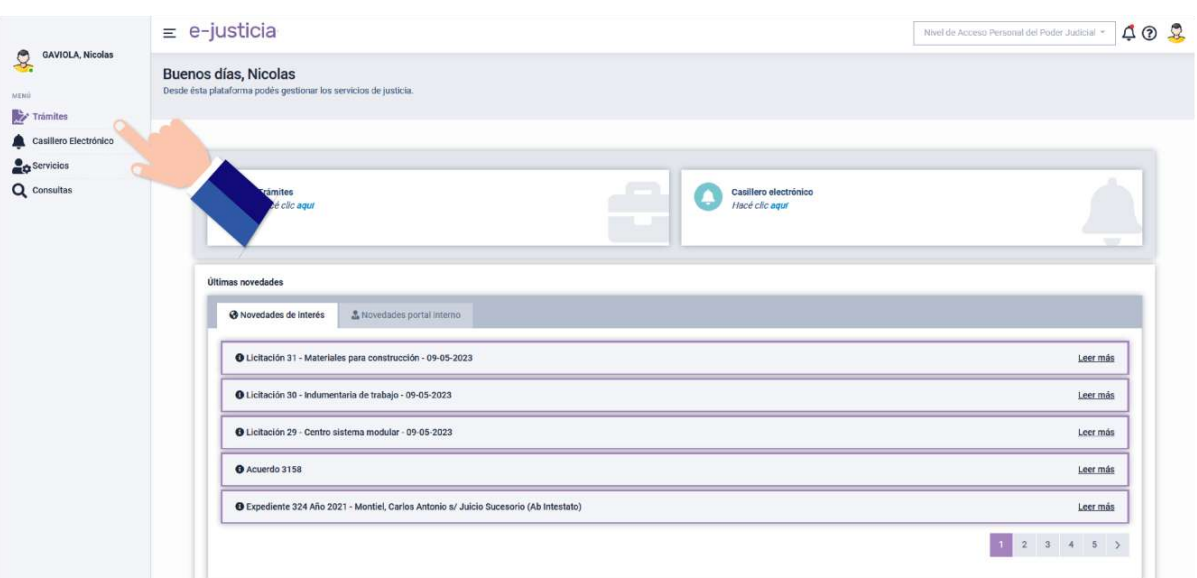

*Ilustración 20 - Aplicación web - Trámites*

<span id="page-22-0"></span>Cuando ingrese al componente **Trámites** verá una bandeja que cuenta, en principio, con los trámites que presentó.

Dentro de este apartado los trámites se presentan según el **estado** de estos.

Se pueden establecer diferentes filtros según el estado del trámite, desde el apartado izquierdo, como, por ejemplo:

- *Listar Todos* (muestra todos los trámites, es decir, sin ningún estado en particular),
- *Trámites Presentados* (este filtro es el primero que se muestra, y hace referencia a aquellos trámites que ha presentado y aún no han sido leídos)
- *Trámites Leídos* (aquellos trámites que presentó y han sido leídos por algún receptor),
- *Trámites Archivados* (aquellos trámites que ha archivado) o *Borrador* (aquellos trámites que haya puesto en borrador cuando estaba generando un nuevo trámite).

Para agregar un nuevo trámite deberá seleccionar la opción *+ Nuevo trámite*, se abrirá una nueva ventana mostrando los trámites que puede realizar dentro de la plataforma.

Seleccionando la que va a utilizar el paso final es rellenar un formulario con los datos correspondientes al trámite que va a realizar.

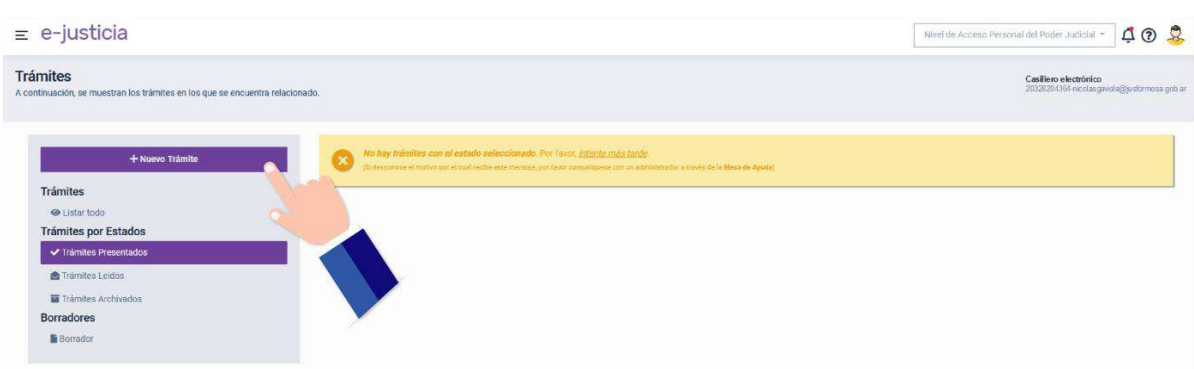

*Ilustración 21 - Aplicación web - Trámites - Nuevo Trámite*

<span id="page-23-0"></span>En la sección de trámites también se encontrará con algunas acciones disponibles, esto depende de los trámites que realice y reciba.

Si fueron cargados a la plataforma las acciones, estas se verán reflejadas a través de diferentes íconos. Por ejemplo:

#### ● **Personas notificadas al trámite**

Detalla los datos de las personas notificadas al trámite, nombre y apellido, tipo y número de documento, entre otros.

#### ● **Ver estados**

El estado actual de cada trámite.

#### ● **Textos del trámite**

Podrá visualizar los textos asociados al trámite.

#### ● **Adjuntos del trámite**

Se visualizará adjuntos que fueron añadidos al trámite, imágenes, documentos, entre otros.

#### ● **Medios relacionados al trámite**

● **Archivar / Desarchivar.**

Desde esta acción podrá archivar los trámites que considere, para una mejor organización en su bandeja.

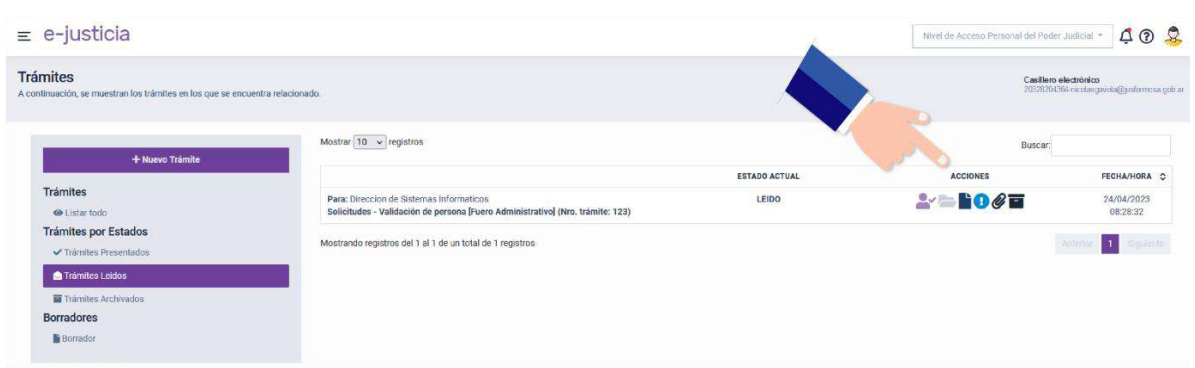

*Ilustración 22 - Aplicación web - Trámites - Acciones*

### <span id="page-24-1"></span><span id="page-24-0"></span>Aplicación móvil

Para ingresar a este componente, tiene dos opciones, desde el inicio, ingresando a la opción "**Trámites**: Administra tus trámites" o, en todo momento desde el menú izquierdo presionando la opción "**Trámites**".

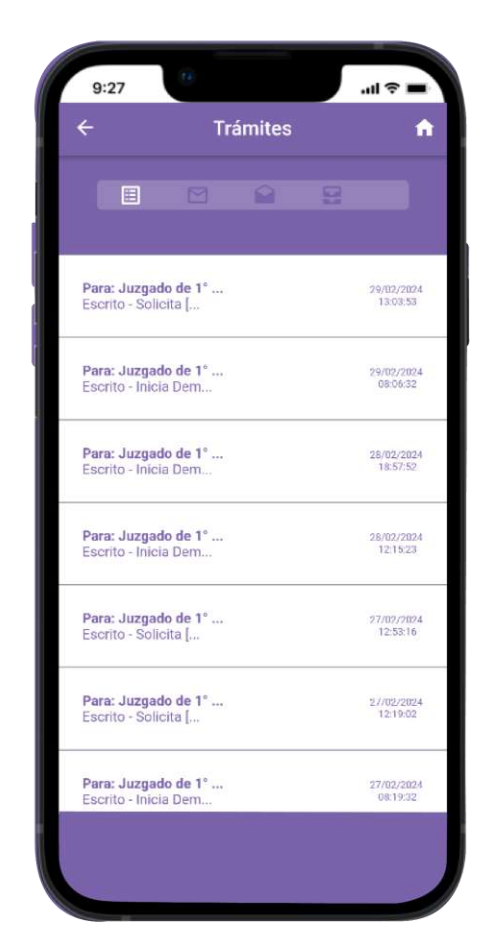

*Ilustración 23 - Aplicación móvil - Trámites - Estados*

<span id="page-24-2"></span>Cuando ingrese al componente **Trámites** verá una bandeja que cuenta, en principio, con los trámites que presentó. Dentro de este componente los trámites se dividen de acuerdo con el **estado** de estos, puede ir seleccionando diferentes filtros de estados presionando los iconos que se visualizan arriba como, por ejemplo:

- **Listar Todos (este es el primer ícono que se muestra y contiene todos los** trámites, es decir, sin distinguir algún estado en particular).
- *Trámites Presentados* (hace referencia a aquellos trámites que ha presentado y aún no han sido leídos).
- *Trámites Leídos* (aquellos trámites que presentó y han sido leídos por algún receptor).
- *Trámites Archivados* (aquellos trámites que ha archivado).
- *Borrador* (aquellos trámites que haya puesto en borrador cuando estaba generando un nuevo trámite).

Para agregar un nuevo trámite tiene que seleccionar el último icono, el cual es un signo más (+), esto abrirá una nueva ventana que mostrará los trámites que puede realizar dentro de la plataforma.

#### <span id="page-25-0"></span>Casillero electrónico

El casillero electrónico es uno de los componentes principales de la plataforma e-justicia. No debe confundirse con una cuenta de correo electrónico tradicional (Gmail, Hotmail/Outlook, Yahoo!, entre otros).

Es el domicilio electrónico constituido, creado al momento de la registración en la plataforma e-justicia donde se reciben todas las notificaciones y comunicaciones electrónicas relacionadas con los trámites judiciales. (Reglamento Art. 26)

No se utiliza como un correo electrónico convencional para comunicaciones generales. Es una herramienta fundamental para garantizar la recepción oportuna y segura de información legal importante.

Es importante destacar que el casillero electrónico es exclusivo para recibir notificaciones relacionadas con los trámites judiciales en *e-justicia* y es el único mecanismo válido para acceder a las mismas.

Al momento de registrarse en la plataforma, se genera automáticamente un casillero electrónico para cada usuario.

Este sigue un formato específico para personas humanas, el cual es **cuilnombredeusuario@jusformosa.gob.ar**.

#### <span id="page-26-0"></span>Aplicación web

Para ingresar al casillero electrónico desde la plataforma web, en la pantalla de inicio de e-justicia, presionando la opción "**Casillero electrónico**: Hacé clic aquí" o, ingresando al menú izquierdo, presionando la opción **Casillero electrónico**.

Una vez que ingrese al componente casillero electrónico, encontrará todas las **notificaciones personales** que haya recibido organizadas por diferentes subsecciones o filtros.

La primera sección es "*Notificaciones pendientes*", donde encontrará todas las notificaciones que aún no han sido leídas. Esta sección es muy útil para asegurarse de no perder ninguna notificación importante.

La siguiente es la sección "*Notificaciones leídas*" donde podrá ver todas las notificaciones que ha leído. Esto es útil para volver a revisar la información de una notificación anterior sin tener que buscar en la bandeja de entrada.

Desde cualquier sección que elija podrá ver el detalle de la notificación, con sus datos de fecha y hora de envío, descripción del trámite, estados, entre otros.

Además, cada notificación tiene acciones asociadas las cuales se representan mediante una serie de iconos, y le permiten acceder a información adicional de la notificación, como, por ejemplo, los *medios relacionados* (icono de carpeta), *textos* (ícono de papel), *estados* (ícono de signo de exclamación) y *adjuntos* (ícono de clip).

De esta manera, tendrá acceso completo y detallado de todas las notificaciones recibidas en un solo lugar.

| $\equiv$ e-justicia                         |                                                                                                    | QQQ<br>Nivel de Acceso Personal del Poder Judicial = |                     |
|---------------------------------------------|----------------------------------------------------------------------------------------------------|------------------------------------------------------|---------------------|
| Casillero electrónico<br>@jusformosa.gob.ar |                                                                                                    |                                                      |                     |
|                                             |                                                                                                    |                                                      |                     |
| <b>Notificaciones</b>                       |                                                                                                    |                                                      | Q Filtrar por Fecha |
| <b>Ca</b> Personales                        | <b>Contract</b><br>Mostrar $10 \times$ registros                                                                                             |                                                      |                     |
| Filtro                                      |                                                                                                    |                                                      | Buscar              |
| <b>A</b> Pendientes                         |                                                                                                    | <b>ACCIONES</b>                                      | <b>FECHA/HORA</b>   |
| $A$ Leídos                                  | De: BOGADO, Marianela<br>Solicitud de validación de persona humana: BOGADO, Marianela (Nro. notificación: 153) Ver más                       | $\blacksquare$                                       | 03/05/2023 07:32:37 |
|                                             | De: ROMERO, Melodi Marisel<br>Solicitud de validación de persona humana: ROMERO, Melodi Marisel (Nro, notificación: 151) Ver más             | $\blacksquare$                                       | 03/05/2023 07:15:09 |
|                                             | De: SAMANIEGO, Franco Emmanuel<br>Solicitud de validación de persona humana: SAMANIEGO, Franco Emmanuel (Nro. notificación: 150) Ver más     | $\blacksquare$                                       | 03/05/2023 07:08:19 |
|                                             | De: DONNET, Nelson Armando<br>Solicitud de validación de persona humana: DONNET, Nelson Armando (Nro. notificación: 147) Ver más             | $\blacksquare$                                       | 28/04/2023 13:02:43 |
|                                             | De: GAVIOLA, Nicolas<br>En la fecha 27/04/2023 12:46:35 se procedió a elevar su nível al NIVEL DE ACCESO: 1 (Nro. notificación: 146) Ver más | $= 100$                                              | 27/04/2023 12:46:35 |
|                                             |                                                                                                    |                                                      |                     |

<span id="page-26-1"></span>*Ilustración 24 - Aplicación web - Casillero electrónico*

### <span id="page-27-0"></span>Aplicación móvil

Puede ingresar al casillero electrónico desde la aplicación móvil, desde el inicio de e-justicia, presionando la opción "**Casillero electrónico**: Accedé a tu casillero" o, ingresando al menú izquierdo, presionando la opción **Casillero electrónico**.

Una vez que ingrese al componente *Casillero electrónico*, encontrará todas sus **notificaciones personales** recibidas.

Presionando la notificación en la cual quiera obtener más información, se abrirá en detalle la misma con sus respectivos datos de *fecha y hora de envío*, *descripción* del trámite, *estados*, *textos*, entre otros.

De esta manera, tendrá acceso completo y detallado de todas las notificaciones recibidas en un solo lugar.

<span id="page-27-1"></span>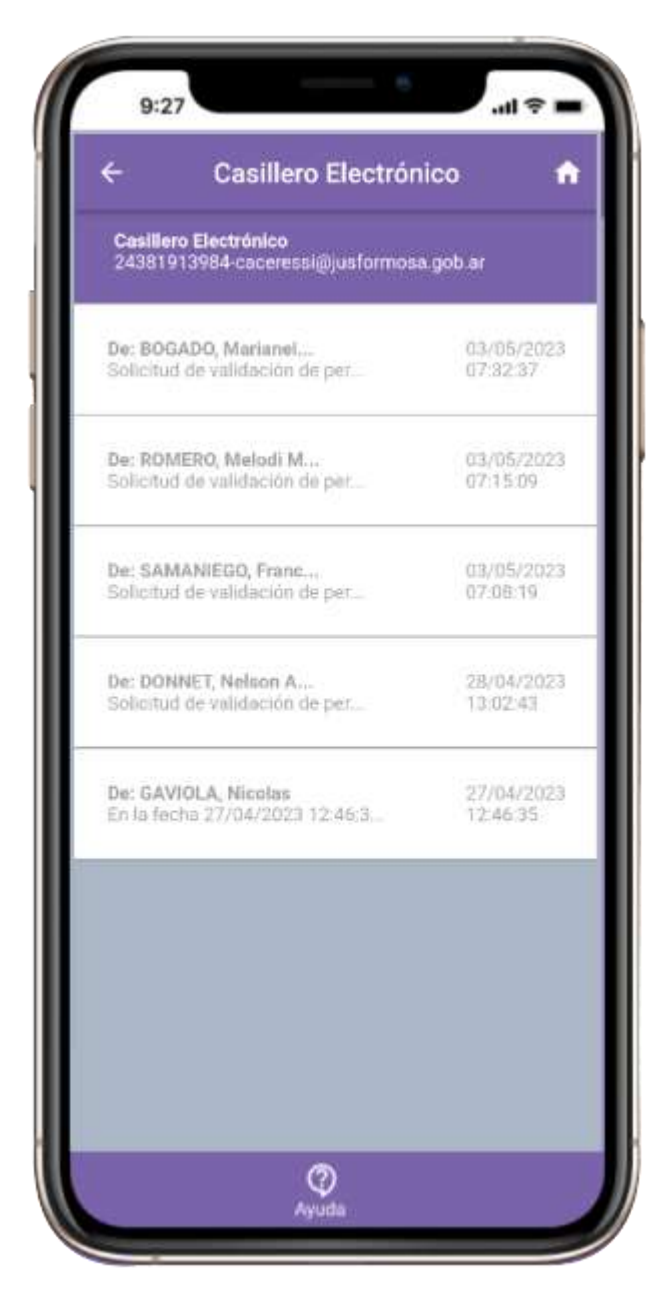

*Ilustración 25 - Aplicación móvil - Casillero electrónico*

# <span id="page-28-0"></span>**Consultas**

El componente **Consultas** es una herramienta muy útil que permite buscar información judicial de manera fácil y rápida.

En esta sección, podrá encontrar diferentes consultas, entre las que se encuentran:

- Consultar Guía Judicial.
- Consultar Audiencias.
- Consultar Peritos y Martilleros.
- Consultar Conjueces.
- Consultar Edictos.
- Consultar Listas de despacho.

La sección **Consultar Guía Judicial** permite obtener información con los datos de contacto de todas las dependencias judiciales, como números de teléfono, correos electrónicos y direcciones, además te permite visualizar en un mapa la ubicación precisa de las mismas.

Toda la información que se muestra en la sección de consultas está actualizada y es de acceso público, por lo que cualquier persona puede utilizar esta herramienta.

#### <span id="page-28-1"></span>Aplicación web

Para acceder al componente **Consultas**, despliegue el menú de la izquierda y seleccione *Consultas*, una vez dentro del componente seleccione la opción que desea consultar.

<span id="page-28-2"></span>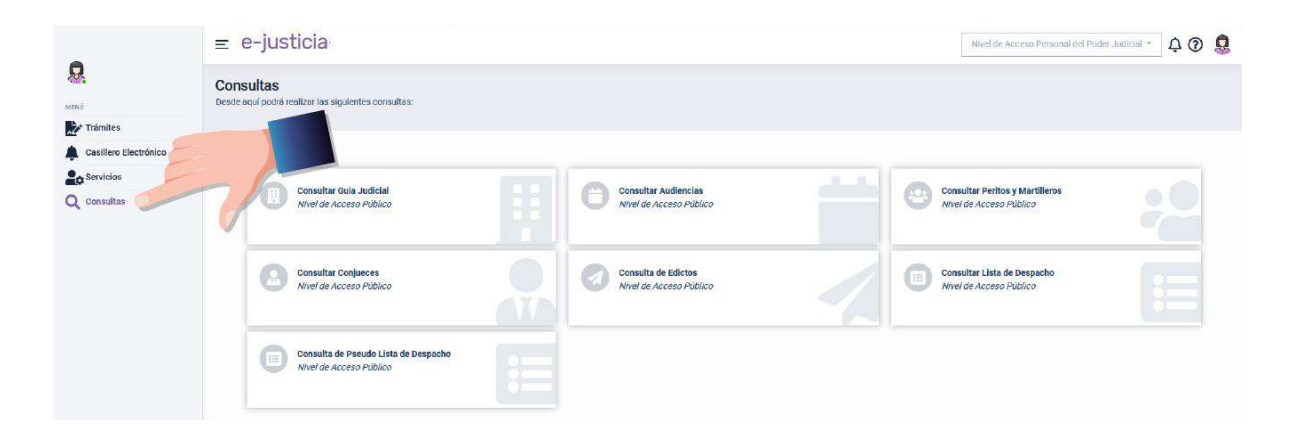

*Ilustración 26 - Aplicación web - Consultas*

#### <span id="page-29-0"></span>Aplicación móvil

Para acceder al componente **Consultas**, despliegue el menú de la izquierda y seleccione *Consultas*, una vez dentro del componente presione la opción que desea consultar.

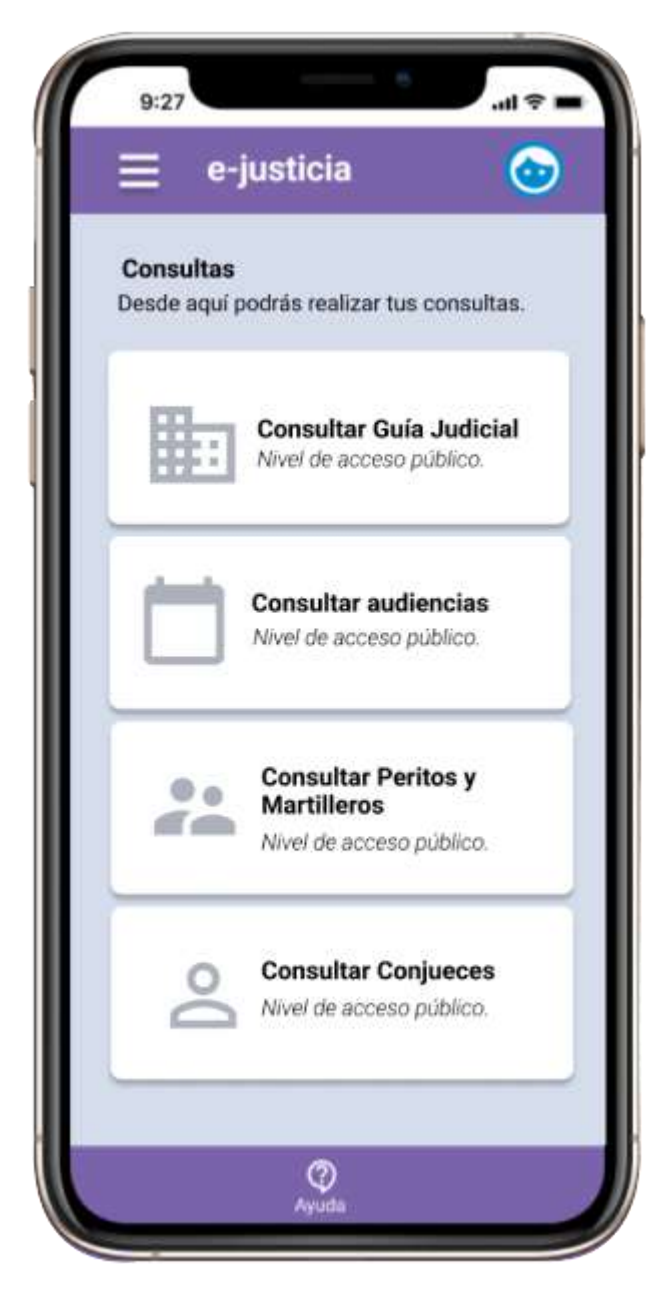

*Ilustración 27 - Aplicación móvil - Consultas*

# <span id="page-29-2"></span><span id="page-29-1"></span>Centro de ayuda

El componente **Centro de ayuda** es un área dedicada a ayudar a resolver los problemas o dificultades que puedan surgir al utilizar los servicios de la plataforma tanto en la aplicación web como en la aplicación móvil. Su principal objetivo es proporcionar soluciones u orientación de manera rápida y eficiente a todas las solicitudes realizadas por los usuarios, tanto internos como externos, para garantizar el correcto funcionamiento de los servicios.

Dentro de esta sección, encontrará información detallada sobre cada componente de la plataforma, incluyendo respuestas a preguntas frecuentes y consejos útiles para aprovechar al máximo e-justicia. Además, podrá comunicarse con un representante del *Centro de Atención al Usuario* para reportar cualquier inconveniente, problema o inquietud que tenga.

Para ambas plataformas el acceso nos dirigirá al *Centro de Ayuda*, desde allí podrá encontrar información respecto a la utilización de la plataforma.

La información se encuentra dividida de acuerdo con los componentes de ejusticia, los mismos son:

- Información útil.
- Cuenta.
- Trámites.
- Casillero electrónico.
- Consultas.
- Preguntas frecuentes.

Además, podrá realizar una consulta en el caso que tenga un inconveniente o sugerencia.

#### <span id="page-30-0"></span>Aplicación web

Para ingresar al componente **Centro de ayuda**, presione el icono de ayuda. Desde allí, puede realizar una *búsqueda específica* utilizando palabras clave en el campo de búsqueda, o seleccionar "*Leer más*" desde cualquier sección que brinda el módulo. De acuerdo con la sección que elija, encontrará respuestas a *preguntas frecuentes* asociadas con cada componente de la plataforma.

Si no encuentra la respuesta a su consulta, puede enviar un mensaje en línea presionando en el botón "*Realizar una consulta*" donde podrá detallar la misma.

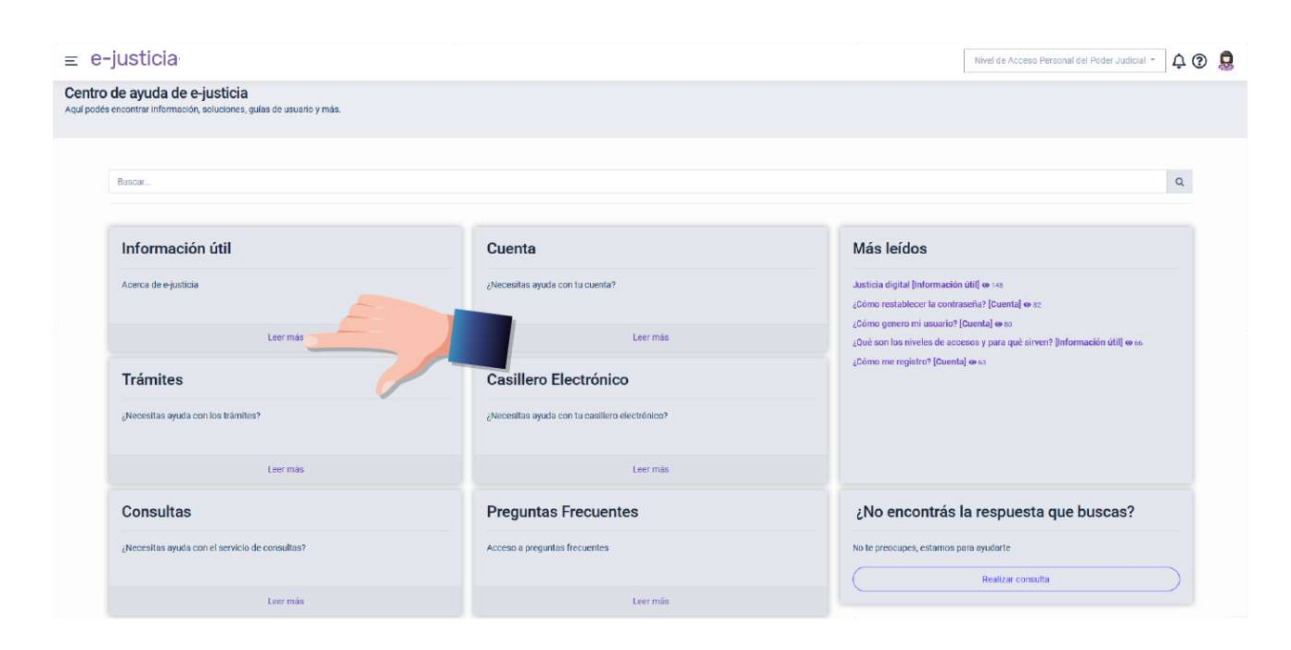

*Ilustración 28 - Aplicación web - Centro de ayuda*

#### <span id="page-31-1"></span><span id="page-31-0"></span>Aplicación móvil

Para ingresar al componente **Centro de ayuda**, presione el icono de ayuda. Desde allí, puede realizar una *búsqueda específica* utilizando palabras clave en el campo de búsqueda, o seleccionar "*Leer más*" desde cualquier sección que brinda el módulo. De acuerdo con la sección que elija, encontrará respuestas a *preguntas frecuentes* asociadas con cada componente de la plataforma.

Si no encuentra la respuesta a su inconveniente, puede enviar un mensaje en línea presionando en el botón "*Realizar una consulta*" donde podrá detallar su consulta.

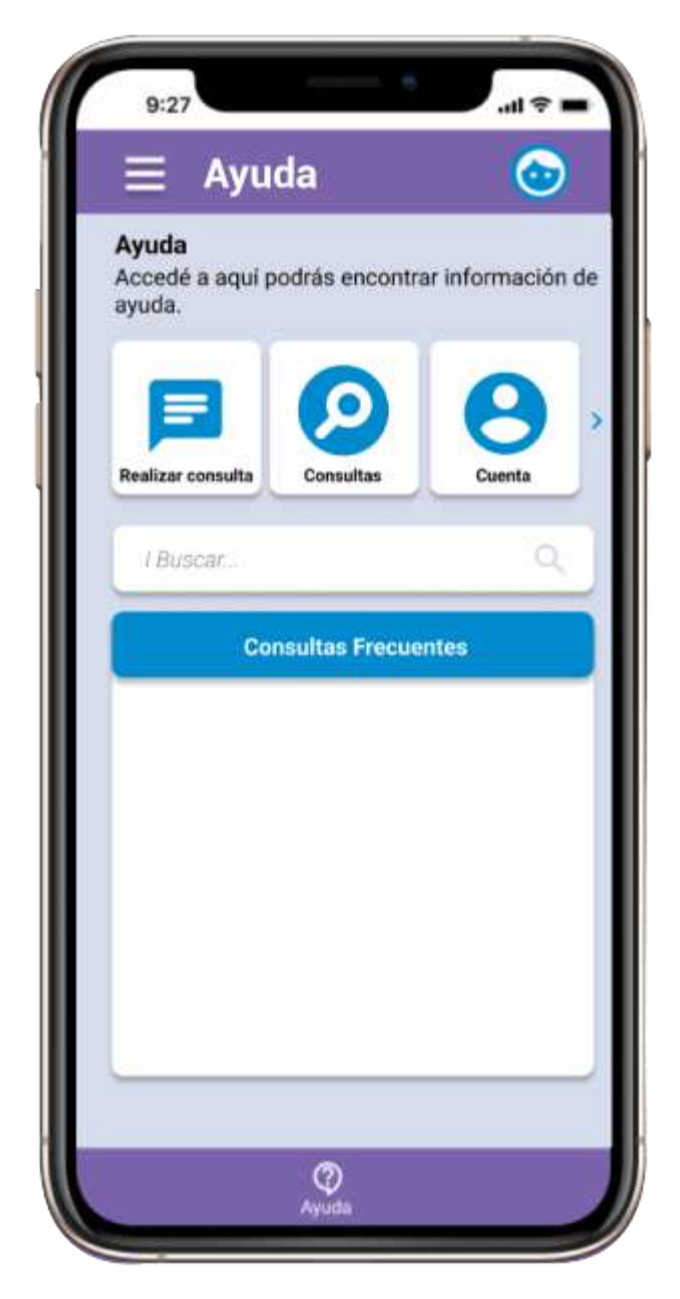

*Ilustración 29 - Aplicación móvil - Centro de ayuda*

# <span id="page-32-1"></span><span id="page-32-0"></span>Autogestión Externa

El componente **Autogestión externa** es un área dedicada a ayudar a resolver los problemas o dificultades que puedan surgir al momento de ingresar a la plataforma e-justicia, tanto en la aplicación web como en la aplicación móvil. Su principal objetivo es proporcionar soluciones u orientación de manera rápida y eficiente a todas los posibles inconvenientes que puedan surgir al momento de ingresar a la plataforma.

La autogestión externa, cuenta con las siguientes opciones:

- No recibí el email de confirmación.
- Restablecer contraseña.
- Recuperar usuario.

• Verificar CUIL/CUIT

A continuación, se detallan todas las opciones disponibles:

#### <span id="page-33-0"></span>No recibí el email de confirmación

Ingresando la dirección de correo electrónico con la cual se registró en e-justicia y presionando en el botón *Verificar*, se le informará si esa dirección electrónico correo se encuentra registrada.

El enlace de validación estará activo durante las 6 horas posteriores al registro, pasado ese tiempo, el enlace que se envía al correo electrónico vence y debe volver a registrarse dentro de la plataforma.

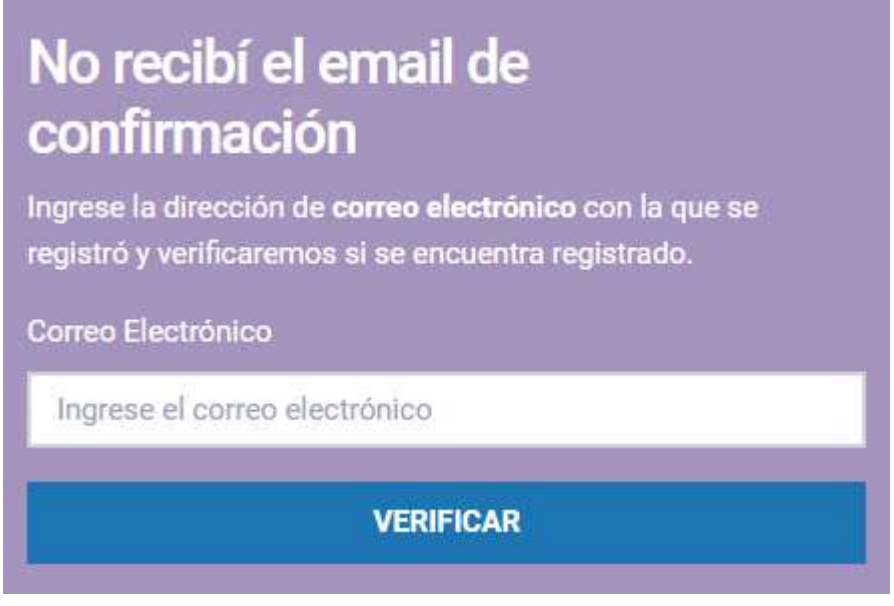

*Ilustración 30 - Autogestión externa – Verificar correo electrónico*

#### <span id="page-33-2"></span><span id="page-33-1"></span>Restablecer contraseña

En caso de que no recuerde la contraseña o bien quiera modificar esta, podrá solicitar restablecerla.

Para ello, ingrese el *CUIL* y el *correo electrónico* con el cual se registró en ejusticia y recibirá un correo con los pasos a seguir para cambiar la contraseña.

Si tiene inconvenientes al hacer clic sobre el botón dentro de la aplicación móvil, puede copiar y pegar el enlace que se proporciona dentro del mismo correo electrónico, y proceder a cambiar la contraseña.

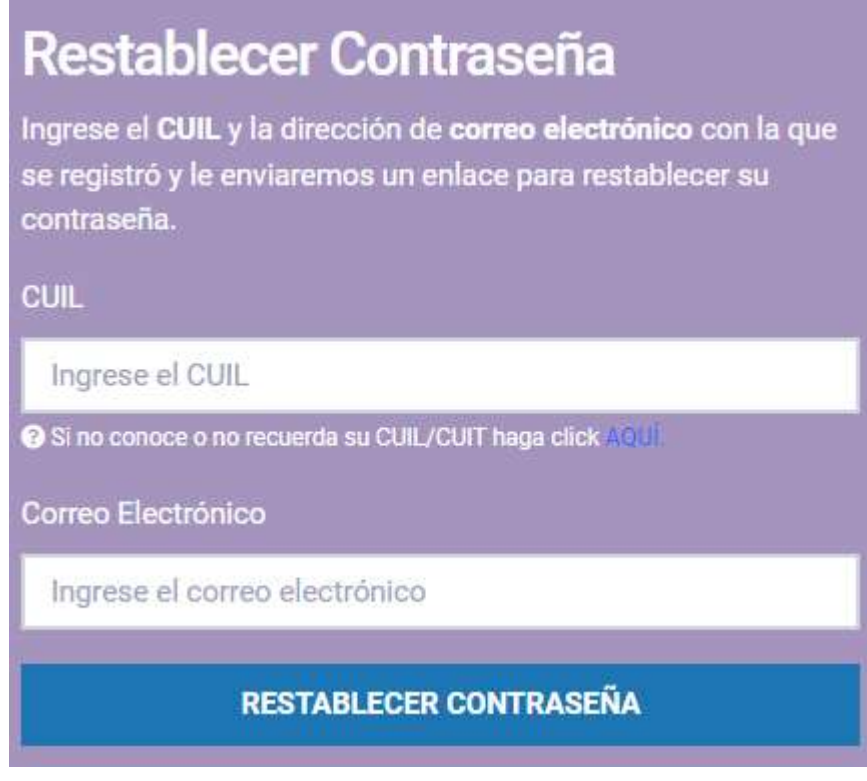

*Ilustración 31 - Autogestión externa - Restablecer contraseña*

#### <span id="page-34-1"></span><span id="page-34-0"></span>Recuperar usuario

En caso de no recordar el nombre de usuario puede solicitar recuperarlo.

Para ello, ingrese el CUIL y el correo electrónico con el cual se registró en ejusticia y recibirá un correo electrónico con el nombre de usuario registrado en la plataforma.

Si tiene inconvenientes al hacer clic sobre el botón dentro de la aplicación móvil, puede copiar y pegar el enlace que se proporciona dentro del mismo correo electrónico, y proceder así a recuperar el nombre de usuario.

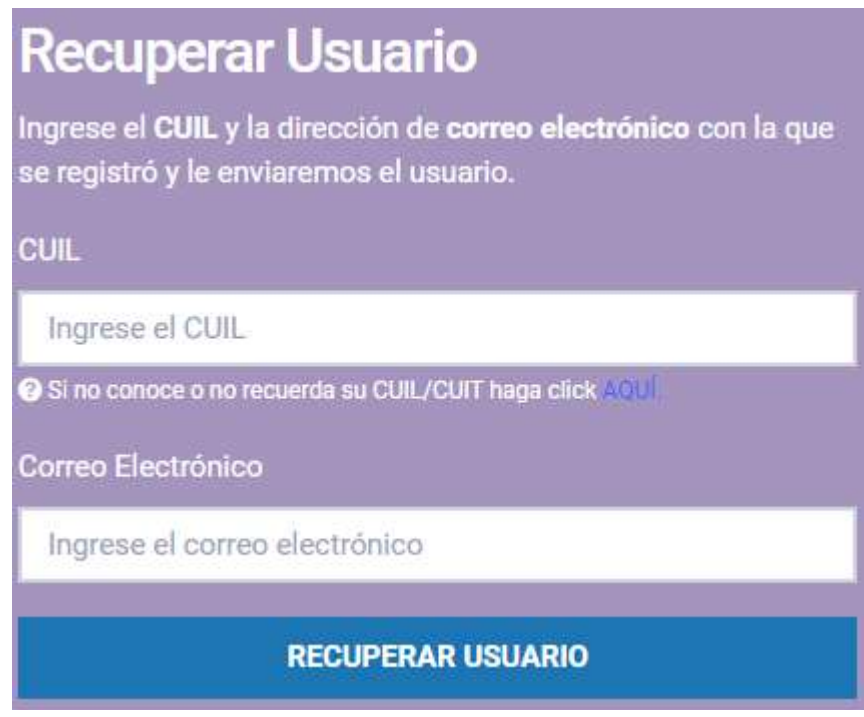

*Ilustración 32 - Autogestión externa - Recuperar usuario*

# <span id="page-35-1"></span><span id="page-35-0"></span>Verificar CUIL/CUIT

Para el caso en el cual no recuerde el CUIL/CUIT con el cual se registró dentro de e-justicia, o bien quiera modificarlo por algún motivo, podrá realizarlo mediante la autogestión.

Para ello, ingrese el correo electrónico con el cual se registró en e-justicia y recibirá un correo electrónico con el CUIL/CUIT registrado en la plataforma.

Puede, además, modificar el CUIL/CUIT presionando el botón Ver instrucciones.

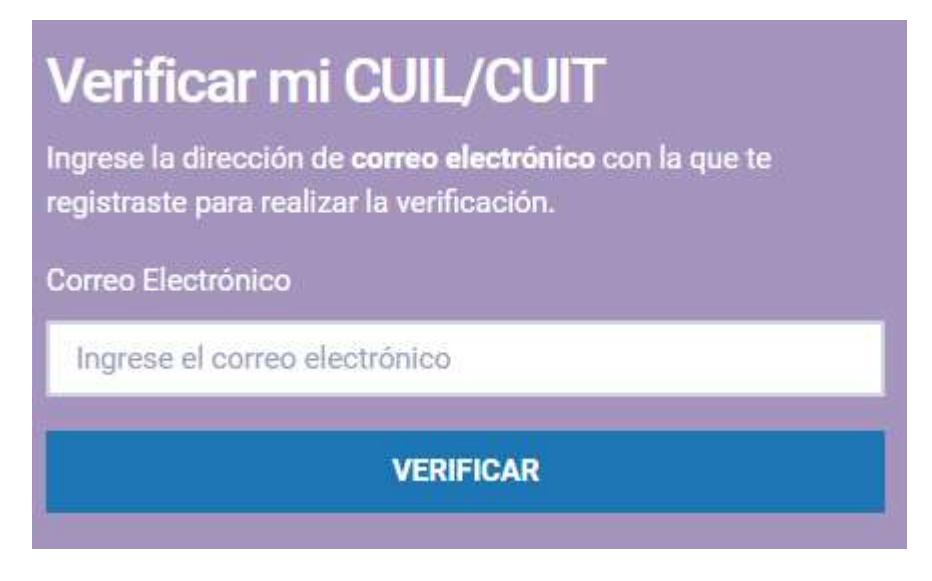

<span id="page-35-2"></span>*Ilustración 33 - Autogestión externa - Verificar CUIL/CUIT*

# <span id="page-36-0"></span>Autogestión interna

En caso de que quiera modificar algún dato, ya sea personal, la contraseña o el email, se encuentra disponible un formulario de autogestión interna, el cual se accede mediante el menú Mi Perfil.

El componente **Autogestión Interna** es un área dedicada a modificar datos referentes a su cuenta dentro de la plataforma e-justicia.

La autogestión interna, cuenta con las siguientes opciones:

- Modificar contraseña.
- Modificar correo electrónico.

A continuación, se detallan todas las opciones disponibles:

#### <span id="page-36-1"></span>Modificar contraseña

Es posible modificar la contraseña dentro de la plataforma e-justicia, para ello ingrese al menú *Mi Perfil* y acceda a la pestaña *Modificar contraseña*, ingrese la *contraseña actual*, la *contraseña nueva* y *repita la contraseña nueva*.

Una vez que realice estas acciones, se cerrará la sesión y deberá ingresar a ejusticia con la nueva contraseña.

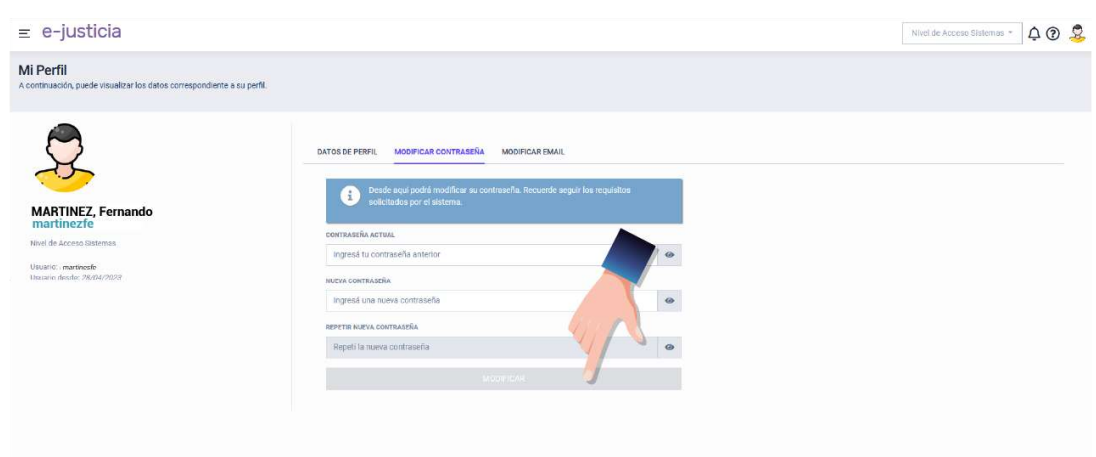

*Ilustración 34 - Autogestión interna - Modificar contraseña*

#### <span id="page-36-3"></span><span id="page-36-2"></span>Modificar cuenta de correo electrónico (e-mail)

Es posible modificar la cuenta de correo electrónico dentro de la plataforma ejusticia, para ello ingrese al menú *Mi Perfil* y acceda a la pestaña *Modificar email*, ingrese la cuenta de correo electrónico nueva y presione el botón *Modificar*.

Se enviará un correo electrónico a la nueva cuenta con las instrucciones para modificar el correo electrónico.

<span id="page-37-0"></span>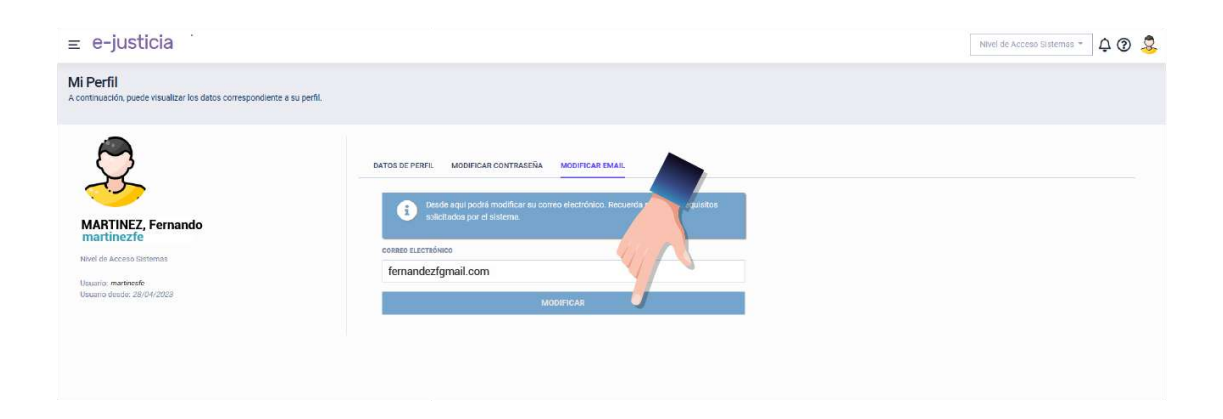

*Ilustración 35 - Autogestión interna - Modificar e-mail*

# <span id="page-38-0"></span>**Tabla de ilustraciones**

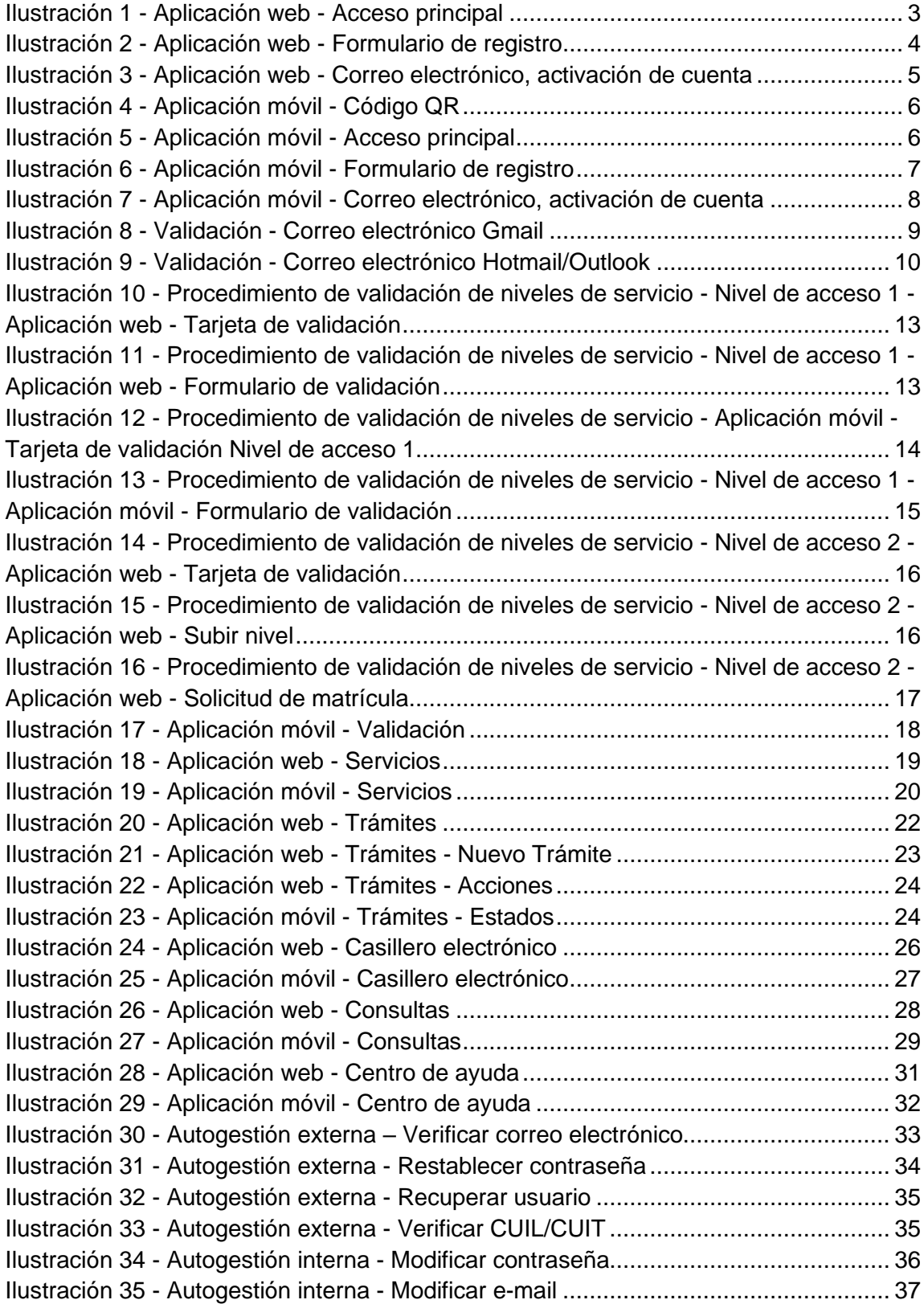